# **B550 AORUS PRO AC B550 AORUS PRO**

사용자 설명서 개정판 1001 12MK-B55APRW-1001R

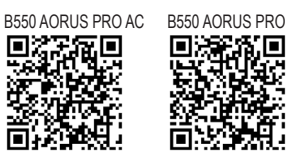

자세한 제품 정보는 GIGABYTE 웹사이트를 참조하십시오.

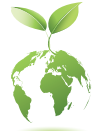

지구온난화방지를위하여본제품은재활용및재사용이가능한포장재를 사용하였습니다. GIGABYTE는 소비자와 함께 환경을 보호합니다.

### **저작권**

© 2020 GIGA-BYTE TECHNOLOGY CO., LTD. 모든 권리가 보유됨. 이 설명서에 언급된 상표는 각 소유자의 등록 상표입니다.

### **면책조항**

이 설명서에 포함된 정보는 저작권법 보호를 받으며 GIGABYTE의 재산입니다. 이 설명서에 포함된 명세와 특징은 GIGABYTE에 의해 예고 없이 변경될 수 있습니다.

GIGABYTE의 사전 서면 허가 없이는 이 문서의 일부 또는 전부를 어떤 형식이나 방법으로도 복제, 복사, 번역, 전송 또는 출판할 수 없습니다.

### **문서 분류**

이 제품의 사용을 돕기 위해 GIGABYTE는 다음 종류의 문서를 제공합니다.

- 빠른 제품 설치에 대해서는 제품과 함께 제공된 빠른 설치 가이드를 읽으십시오.
- 자세한 제품 정보에 대해서는 사용자 설명서를 숙독하십시오.

제품 관련 정보는 당사 웹 사이트에서 확인하십시오. https://www.gigabyte.com/kr

### **메인보드 수정 버전 식별**

메인보드에 있는 수정 버전 번호는 "REV: X.X." 예를 들어, "REV: 1.0"은 메인보드의 수정버전이1.0이라는의미입니다.메인보드BIOS나드라이버를업데이트하거나 기술 정보를 찾을 때는 메인보드 수정 버전을 먼저 확인하십시오.

예:

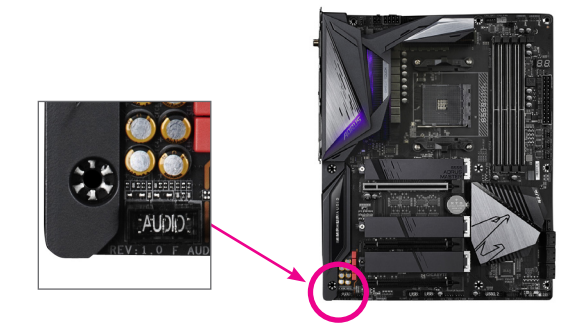

# 목차

 $\vert \, \vert$ 

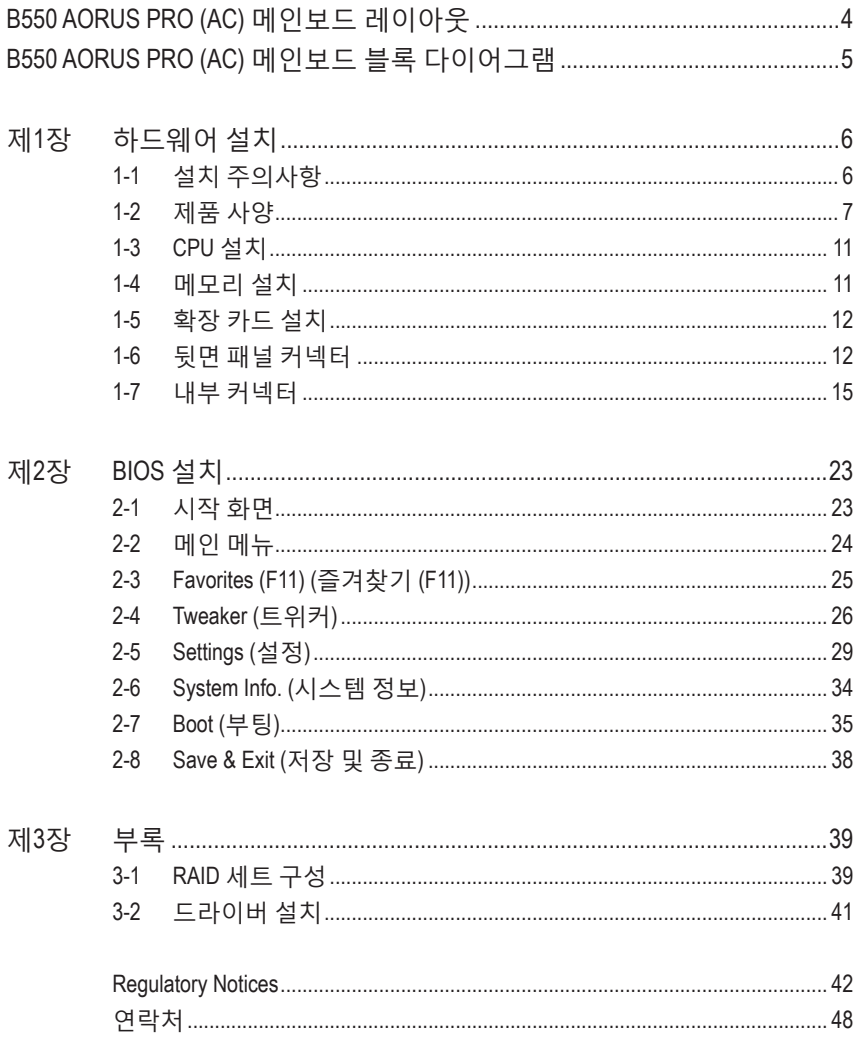

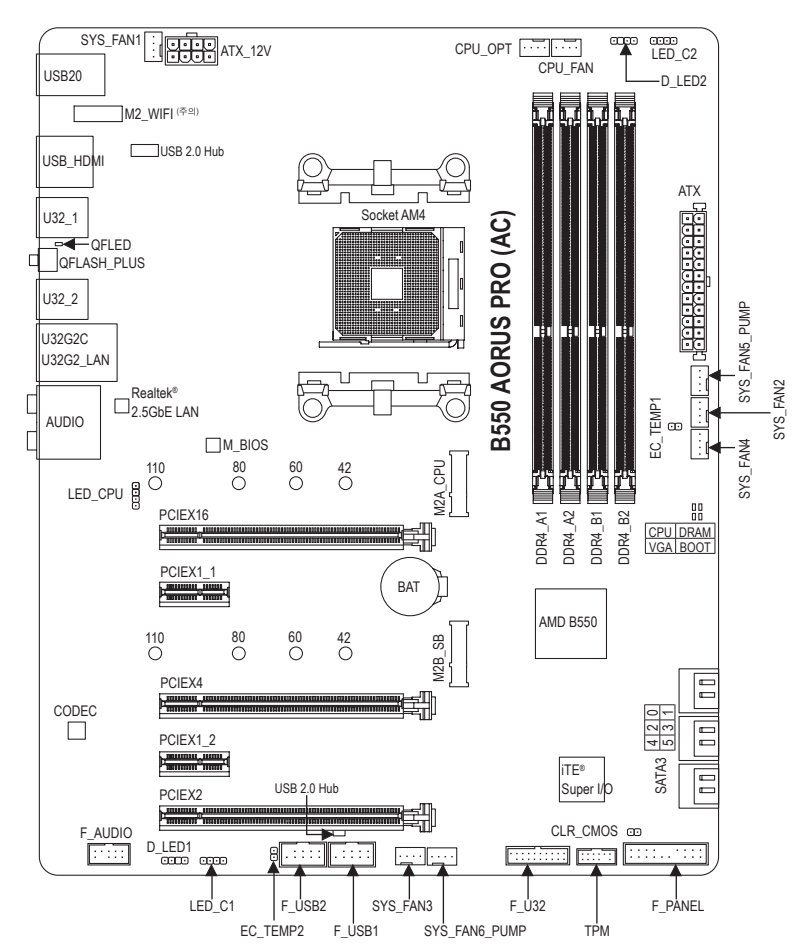

# <span id="page-3-0"></span>**B550 AORUS PRO (AC) 메인보드 레이아웃**

### **포장 내용물**

- 5 B550 AORUS PRO AC 또는 B550 AORUS PRO 메인보드
- ☑ 메인보드 드라이버 디스크 5 SATA 케이블 4개
- ☑ 사용자 설명서 5 G G 커넥터 1개
- ☑ 빠른 설치 가이드 5 0 0 안테나 1개 (주의)
- 5 RGB LED 스트립 연장 케이블 1개 5 벨크로 케이블 타이 2개
- 
- 
- -
- \* 위의 포장 내용물을 참조용일 뿐이며 실제 판매되는 품목은 각자 구매한 제품 패키지에 따라 다 릅니다. 제품 내용물은 예고 없이 변경될 수 있습니다.

( 주의 ) B550 AORUS PRO AC. 에만 해당 .

 $-4 -$ 

# <span id="page-4-0"></span>**B550 AORUS PRO (AC) 메인보드 블록 다이어그램**

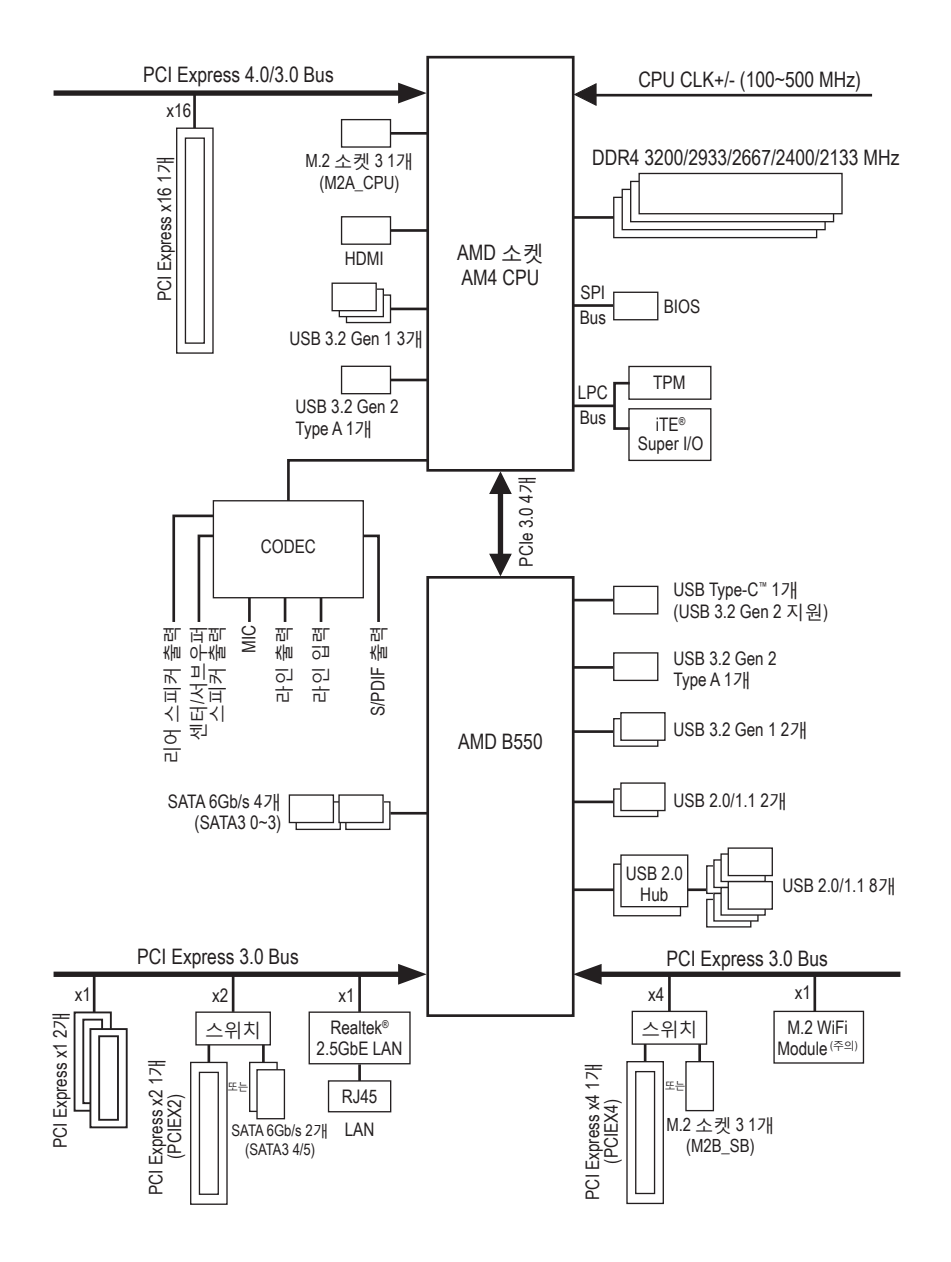

( 주의 ) B550 AORUS PRO AC. 에만 해당 .

# <span id="page-5-0"></span>**제1장 하드웨어 설치**

# **1-1 설치 주의사항**

메인보드는ESD(정전방전)으로인해손상될수있는민감한전자회로와부품을많이 포함하고 있기 때문에 설치 전에 사용자 설명서를 숙독 후 다음 절차를 따르십시오. 설치하기 전에 사용 설명서를 주의해서 읽고 다음 절차를 따르십시오:

- **•** 설치하기 전에 PC 케이스(샤시)가 메인보드에 적합한지 확인하십시오.
- **•** 설치 전에 판매점에서 제공한 메인보드 S/N(일련번호) 스티커나 보증 스티커를 제거하거나 뜯지 마십시오. 스티커는 보증 확인에 필요합니다.
- **•** 메인보드나기타하드웨어부품을설치하거나제거하기전에반드시콘센트에서 전원 코드 플러그를 뽑아 AC 전원을 분리하십시오.
- **•** 하드웨어부품을메인보드의내부커넥터에연결할때,이들이제대로안전하게 연결되었는지 확인하십시오.
- **•** 메인보드 취급 시, 금속 리드나 커넥터를 만지지 마십시오.
- **•** 메인보드, CPU 또는 메모리와 같은 전자 부품을 취급할 때는 정전기 방전(ESD) 손목 띠를 착용하는 것이 좋습니다. 정전기 방지 손목 띠가 없으면 마른 손으로 금속 물체를 먼저 만져 정전기를 제거하십시오.
- **•** 메인보드를 설치하기 전에, 정전기 방지 패드 위 또는 정전기 차폐 용기 안에 놓으십시오.
- **•** 메인보드에서 전원 공급장치 케이블의 플러그를 꽂거나 뽑기 전에 전원 공급장치의 전원이 꺼졌는지 확인하십시오.
- **•** 전원을끄기전에,전원공급장치전압이지역의전압규격에맞게설정되었는지 확인하십시오.
- **•** 제품을 사용하기 전에, 하드웨어 부품의 모든 케이블 및 전원 커넥터가 연결되었는지 확인하십시오.
- **•** 메인보드의손상을방지하기위해,나사가메인보드회로나부품에닿지않도록 주의하십시오.
- **•** 메인보드 위에, 또는 컴퓨터 케이스 안에 나사나 금속 부품이 남아 있는지 확인하십시오.
- **•** 컴퓨터 시스템을 평평한 바닥에 두십시오.
- **•** 고온이나 습기가 있는 환경에 컴퓨터를 설치하지 마십시오.
- **•** 설치 과정 중에 컴퓨터 전원을 켜면 시스템 부품이 손상될 수 있을 뿐만 아니라 사용자 신체적 상해를 입을 수 있습니다.
- **•** 설치방법에대해잘모르거나제품사용과관련해서문제가생기면공인컴퓨터 기술자에게 문의하십시오.
- **•** 어댑터, 전원 연장 케이블 또는 멀티 탭을 사용하는 경우, 설치 및 또는 접지 설명서를 참조하십시오.

# **1-2 제품 사양**

<span id="page-6-0"></span> $\overline{\phantom{a}}$ 

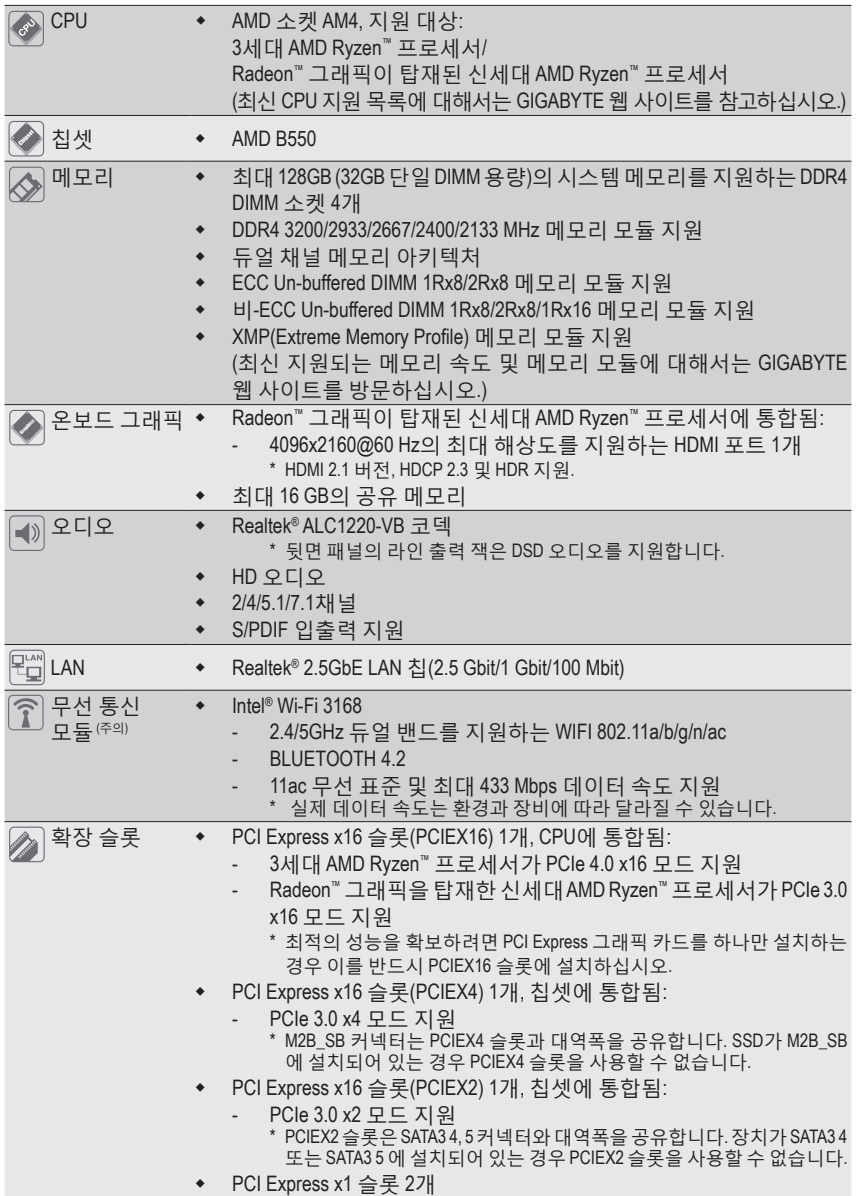

( 주의 ) B550 AORUS PRO AC. 에만 해당 .

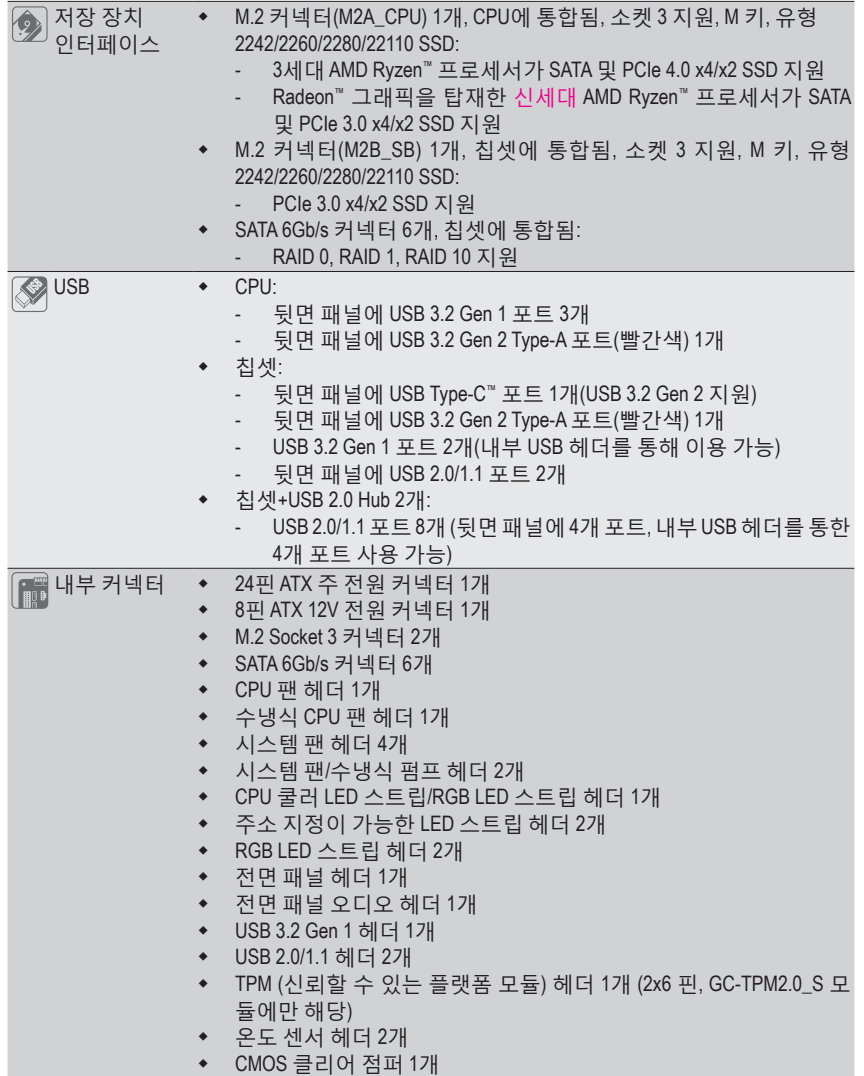

 $\overline{1}$ 

 $\Box$ 

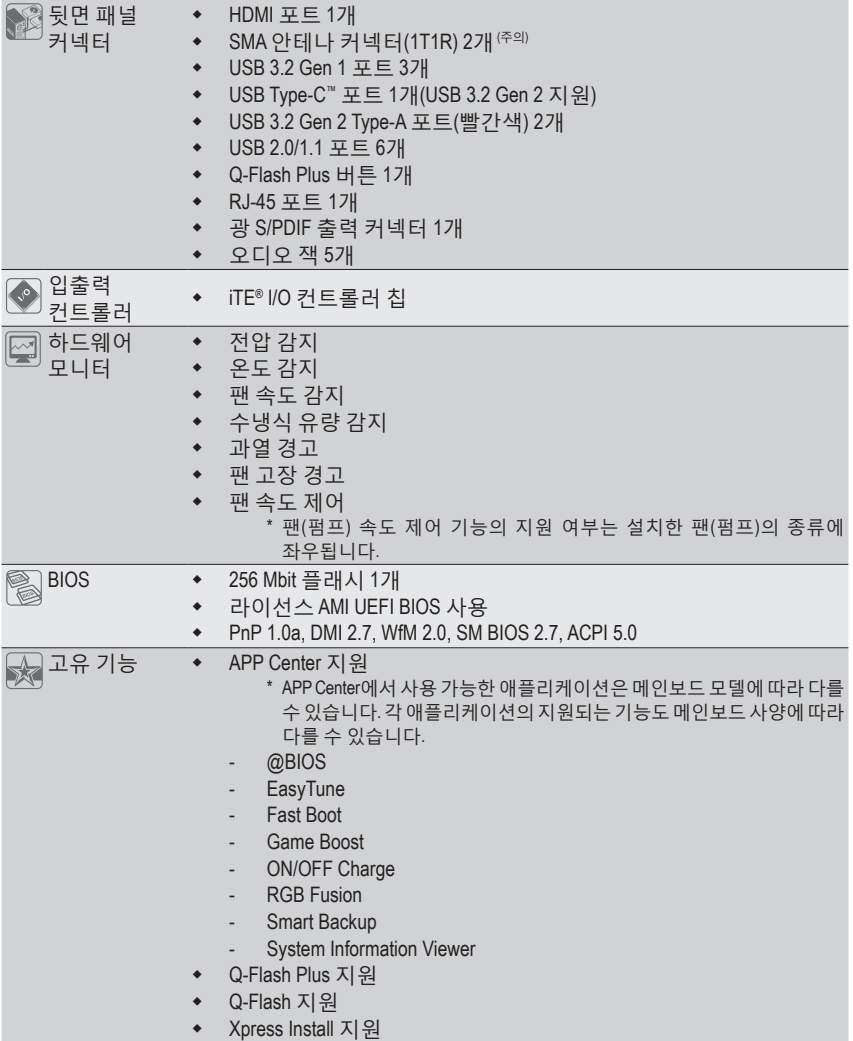

( 주의 ) B550 AORUS PRO AC. 에만 해당 .

 $\begin{array}{c} \hline \end{array}$ 

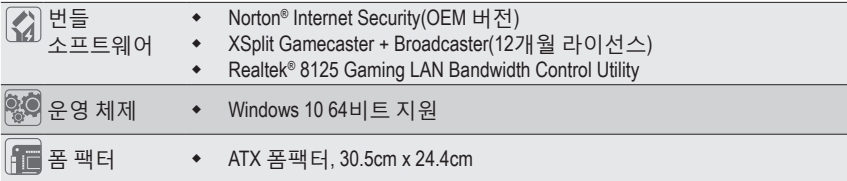

\* GIGABYTE에는 사전 고지 없이 어떤 식으로든 제품 사양 및 제품 관련 정보를 변경할 권한이 있습니다.

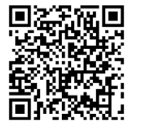

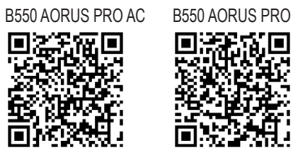

CPU, 메모리 모듈, SSD 및 M.2 장치의 지원 목록은 GIGABYTE 의 웹사이트를 참조하십시오.

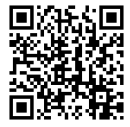

최신 버전의 앱은 GIGABYTE 웹사이트의 **Support\Utility List** 페이지에서 다운로드하십시오.

## <span id="page-10-0"></span>**1-3 CPU 설치**

CPU를 설치하기 전에 다음 지침을 따르십시오:

- 메인보드가 CPU를 지원하는지 확인하십시오.
- (최신 CPU 지원 목록에 대해서는 GIGABYTE 웹 사이트를 참고하십시오.)
	- 하드웨어 손상을 방지하려면 CPU를 설치하기 전에 반드시 컴퓨터를 끄고 콘센트에서 전원 코드 플러그를 뽑으십시오.
	- CPU 중 1개의 핀을 찾으십시오. CPU는 잘못된 방향으로 되어 있으면 삽입할 수 없습니다.
	- CPU 표면에 고르고 얇은 층으로 서멀 그리스를 바르십시오.
	- CPU 쿨러가 설치되어 있지 않으면 컴퓨터를 켜지 마십시오. 그렇지 않으면 CPU 과열과 손상이 일어날 수 있습니다.
	- CPU 규격에 따라 CPU 호스트 주파수를 설정하십시오. 시스템 버스 주파수가 하드웨어규격을초과하도록설정하는것은주변장치의표준요구사항을만족하지 않으므로좋지않습니다.주파수가표준규격을초과하도록설정하려면CPU,그래픽 카드, 메모리, 하드 드라이브 등의 하드웨어 규격에 따라 설정하십시오.

**CPU 설치**

CPU 소켓의 핀 1개(작은 삼각형으로 표시된) 및 CPU 찾기.

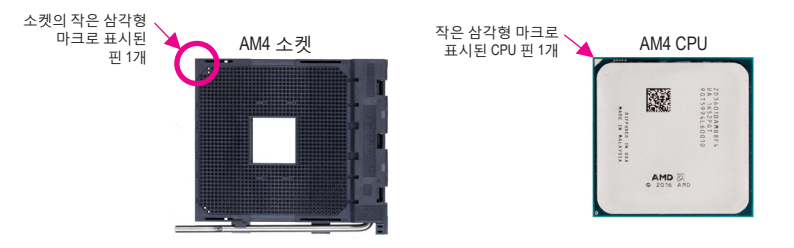

# **1-4 메모리 설치**

메모리를 설치하기 전에 다음 지침을 따르십시오:

• 메인보드가해당메모리를지원하는지확인하십시오.같은용량,상표,속도및칩의 메모리를 사용하는 것이 좋습니다.

(최신 지원되는 메모리 속도 및 메모리 모듈에 대해서는 GIGABYTE 웹 사이트를 방문하십시오.)

- 하드웨어 손상을 방지하려면 메모리를 설치하기 전에 반드시 컴퓨터를 끄고 콘센트에서 전원 코드 플러그를 뽑으십시오.
- 메모리모듈은실수를방지하도록설계되어있습니다.메모리모듈은한방향으로만 설치할 수 있습니다. 메모리를 삽입할 수 없는 경우 방향을 바꾸어 보십시오.

### **듀얼 채널 메모리 구성**

이 메인보드는 4개의 메모리 소켓을 제공하고 듀얼 채널 기술을 지원합니다. 메모리가 설치된 후BIOS가메모리의규격과용량을자동으로감지합니다.듀얼채널메모리모듈을사용하도록 설정하면 원래 메모리 대역폭이 두 배로 늘어납니다.

4개의 메모리 소켓은 두 채널로 나뉘고 각 채널에는 다음 2개 메모리 소켓이 있습니다.

- **▶ 채널 A: DDR4\_A1, DDR4\_A2**
- ▶ 채널 B: DDR4 B1, DDR4 B2

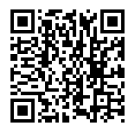

하드웨어 설치에 대한 자세한 내용은 GIGABYTE의 웹사이트를 참조하십시오.

<span id="page-11-0"></span>권장 듀얼 채널 메모리 구성:

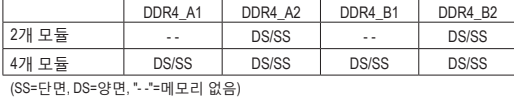

- CPU 제한이 있으므로 메모리를 듀얼 채널 모드로 설치하기 전에 다음 지침을 읽으십시오.
	- 1. 메모리 모듈이 하나만 설치되어 있을 경우 듀얼 채널 모드를 사용할 수 없습니다.
	- 2. 메모리 모듈이 2개 또는 네 개인 듀얼 채널 모드를 활성화할 경우, 용량, 브랜드, 속도, 칩이 동일한 메모리를 사용할 것을 권장합니다.

## **1-5 확장 카드 설치**

확장 카드를 설치하기 전에 다음 지침을 따르십시오:

- 메인보드가 해당 확장카드를 지원하는지 확인하십시오. 확장 카드에 함께 포함된 설명서를 숙독하십시오.
	- 하드웨어 손상을 방지하려면 확장 카드를 설치하기 전에 반드시 컴퓨터를 끄고 콘센트에서 전원 코드 플러그를 뽑으십시오.

# **1-6 뒷면 패널 커넥터**

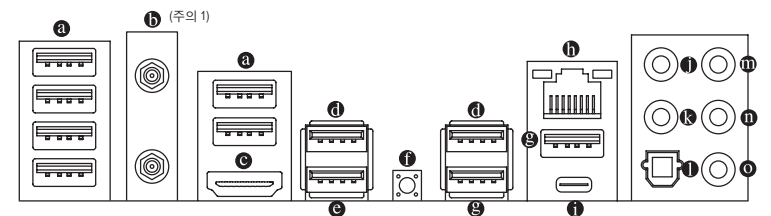

**USB 2.0/1.1 포트**

USB 포트는 USB 2.0/1.1 규격을 지원합니다. 이 포트는 USB 장치용으로 사용합니다.

#### **SMA 안테나 커넥터(1T1R)(주의 1)**

이 커넥터를 사용하여 안테나를 연결합니다.

신호를 더 잘 수신하기 위해 안테나를 안테나 커넥터에 조인 후 안테나 방향을 올바르게 조정하십시오.

**HDMI 포트 (주의 2)**

— — — — — — — — — — — — — НОСР 2.3를 준수하고 Dolby TrueHD 및 DTS HD 마스터 오디오 형식을 지원합니다. 또한 최대 192KHz/24bit 7.1-채널 LPCM HIGH-DEFINITION MULTIMEDIA INTERFACE 오디오 출력을 지원합니다. 이 포트를 HDMI-지원 모니터 연결용으로 사용할 수 있습니다. 지원되는 최대 해상도는 4096x2160@60 Hz이지만 실제 해상도는 사용 중인 모니터에 따라 달라질 수 있습니다.

HDMI 장치를 설치한 다음, 기본 사운드 재생 장치가 HDMI로 설정되었는지 확인하십시오. (항목 이름은 사용자의 운영 체제에 따라 다를 수 있습니다.)

- 후면 패널 커넥터에 연결된 케이블을 제거할 때는 장치에서 케이블을 먼저 제거한 후 메인보드에서 제거하십시오.
	- 케이블을 제거할 때는 커넥터에서 케이블을 똑바로 뽑으십시오. 케이블 커넥터 안의 전기 단락을 방지하려면 좌우로 흔들지 마십시오.

#### **USB 3.2 Gen 1 포트**

USB 3.2 Gen 1 포트는 USB 3.2 Gen 1 사양을 지원하며 USB 2.0 사양과 호환됩니다. 이 포트는 USB 장치용으로 사용합니다.

#### **USB 3.2 Gen 1 포트 (Q-Flash Plus 포트)**

USB 3.2 Gen 1 포트는 USB 3.2 Gen 1 사양을 지원하며 USB 2.0 사양과 호환됩니다. 이 포트는 USB 장치용으로 사용합니다. Q-Flash Plus<sup>(주의3)</sup>를 사용하기 전에 우선 이 포트에 USB 플래시 드라이브를 삽입해야 합니다.

#### **Q-Flash Plus 버튼 (주의 3)**

시스템이 꺼져 있을 때(S5가 꺼진 상태) Q-Flash Plus를 이용해서 BIOS를 업데이트할 수 있습니다. 최신 BIOS를 USB 썸드라이브에 저장하고 Q-Flash Plus 포트에 연결한 다음 Q-Flash Plus 버튼을 누르기만 하면 BIOS를 자동으로 플래시할 수 있습니다. BIOS 일치 및 플래싱 작업이 시작되면 QFLED가 깜박이고, BIOS 플래싱이 완료되면 깜박임이 중지됩니다.

#### **USB 3.2 Gen 2 Type-A 포트(빨간색)**

USB 3.2 Gen 2 Type-A포트는 USB 3.2 Gen 2 사양을 지원하며 USB 3.2 Gen 1 및 USB 2.0 사양과 호환됩니다. 이 포트는 USB 장치용으로 사용합니다.

#### **RJ-45 LAN 포트**

Gigabit 이더넷 LAN 포트는 최대 2.5 Gbps 데이터 속도의 인터넷 연결을 제공합니다. 다음은 LAN 포트 LED 상태에 대한 설명입니다.

연결/속도 LED 활동

<u> IIIIIII</u>

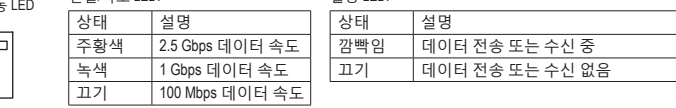

활동 LED:

### **USB Type-C™ 포트** LAN 포트

무방향성 USB 포트가 USB 3.2 Gen 2 사양을 지원하며 USB 3.2 Gen 1 및 USB 2.0 사양과 호환됩니다. 이 포트는 USB 장치용으로 사용합니다.

#### **센터/서브우퍼 스피커 출력**

이 오디오 잭을 사용하여 센터/서브우퍼 스피커를 연결하십시오.

#### **리어 스피커 출력**

이 오디오 잭을 사용하여 후면 스피커를 연결하십시오.

연결/속도 LED:

**광 S/PDIF 출력 커넥터**

이 커넥터는 디지털 광 오디오를 지원하는 외부 오디오 시스템에 디지털 오디오 출력을 제공합니다. 이 기능을 사용하기 전에 오디오 시스템이 광 디지털 오디오 입력 커넥터를 제공하는지 확인하십시오.

**라인 입력/측면 스피커 출력**

라인 입력 잭입니다. 광 드라이브, Walkman과 같은 장치에 이 오디오 잭을 사용하십시오.

#### **라인 출력/전면 스피커 출력**

라인 출력 잭입니다. 이 잭은 오디오 증폭 기능을 지원합니다. 음질을 개선하려면 헤드폰/ 스피커를 이 잭에 연결할 것을 권장합니다(실제 효과는 사용 중인 장치에 따라 다를 수 있습니다).

- **마이크 입력/측면 스피커 출력** 마이크 입력 잭입니다.
- (주의 1) B550 AORUS PRO AC에만 해당.
- (주의 2) Radeon™ 그래픽을 탑재한 신세대 AMD Ryzen™ 프로세서에만 해당됩니다.
- (주의 3) Q-Flash Plus 기능을 활성화하려면 GIGABYTE 웹사이트의 "고유한 특장점" 웹 페이지를 참조하십시오.

오디오 잭 구성 :

 $\overline{\phantom{a}}$ 

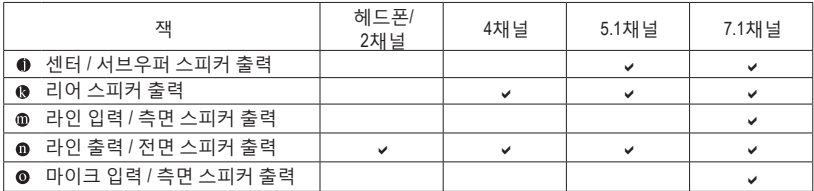

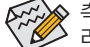

측면 스피커를 설치하려면, 오디오 드라이버를 통한 측면 스피커 출력을 위해 라인 입력 또는 마이크 입력 잭 작업을 해야 합니다.

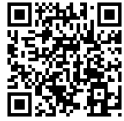

오디오 소프트웨어 구성에 대한 자세한 내용은 GIGABYTE의 웹사이트를 참조하십시오.

<span id="page-14-0"></span>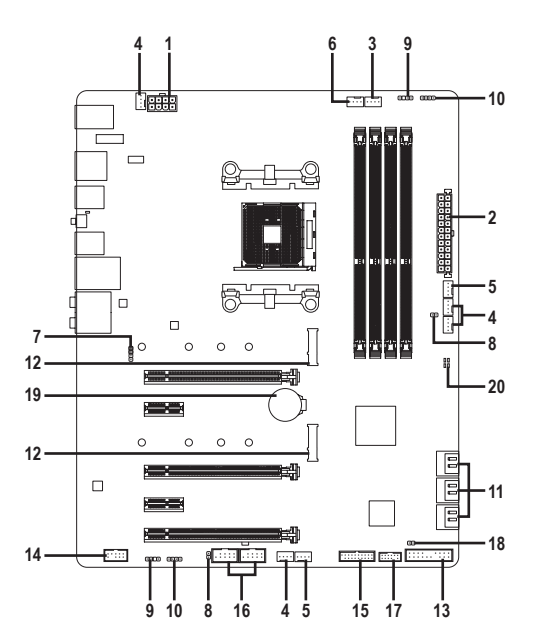

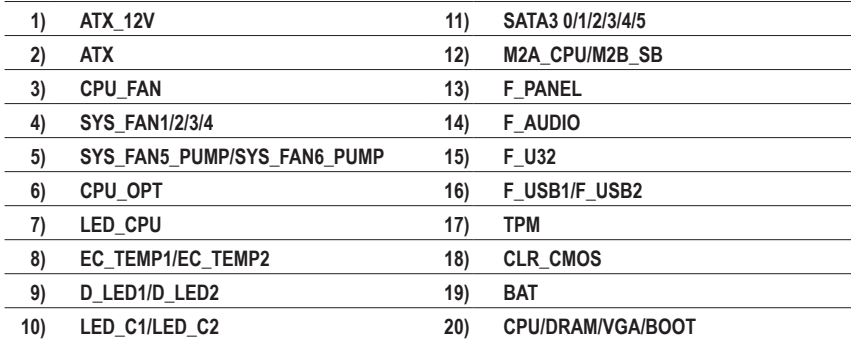

외부 장치를 연결하기 전에 다음 지침을 읽으십시오.

- 먼저 장치가 연결하고자 하는 커넥터와 호환되는지 확인하십시오.
	- 장치를 설치하기 전에 장치와 컴퓨터를 끄십시오. 장치 손상을 방지하려면 콘센트에서 전원 코드 플러그를 뽑으십시오.
	- 장치를 설치한 후 컴퓨터를 켜기 전 장치 케이블이 메인보드의 커넥터에 단단히 연결되었는지 확인하십시오.

#### **1/2) ATX\_12V/ATX(2x4 12V 전원 커넥터 및 2x12 주 전원 커넥터)**

ATX\_12V:

전원커넥터의사용으로전원공급장치는메인보드의모든부품에충분히안정적인전력을 공급할 수 있습니다. 전원 커넥터를 연결하기 전에 먼저 전원 공급 장치가 꺼져 있고 모든 장치가올바르게설치되었는지확인하십시오.전원커넥터는실수를방지하도록설계되어 있습니다. 전원 공급 케이블을 전원 커넥터에 올바른 방향으로 연결하십시오. 12V 전원 커넥터는 주로 CPU에 전력을 공급합니다. 12V 전원 커넥터가 연결되어 있지

않으면 컴퓨터를 시작할 수 없습니다.

확장 요구 사항을 만족하려면 높은 소비 전력(500W 이상)을 견딜 수 있는 전원 공급 장치를 권합니다. 필요 전력을 공급하지 못하는 전원 공급 장치가 사용된 경우 시스템이 불안정하거나 부팅되지 않을 수 있습니다.

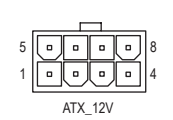

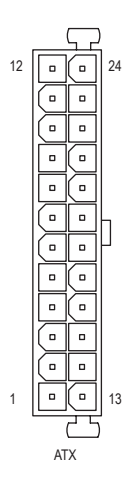

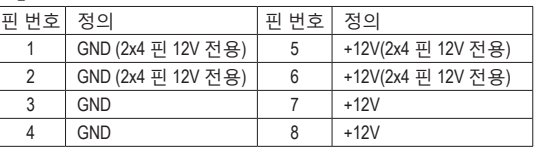

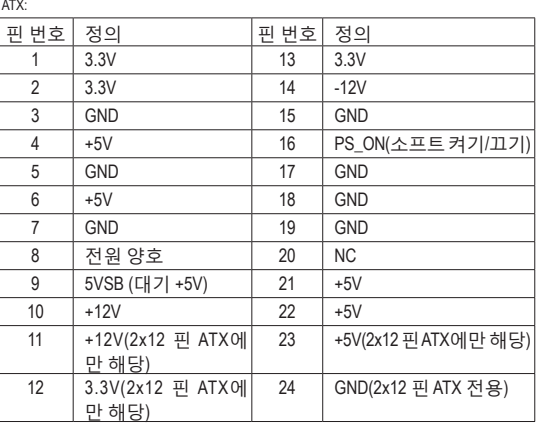

#### **3/4) CPU\_FAN/SYS\_FAN1/2/3/4(팬 헤더)**

이 메인보드에 있는 모든 팬 헤더는 4-핀입니다. 대부분의 팬 헤더는 실수로 삽입하는 것을 방지하도록설계되어있습니다.팬케이블을연결할때는꼭올바른방향으로연결하십시오( 흑색커넥터전선은접지선입니다).속도조절기능을하려면팬속도조절이되는팬을사용해야 합니다.최적의방열을위해서는시스템팬을PC케이스(샤시)안에설치하는것이좋습니다.

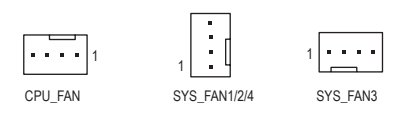

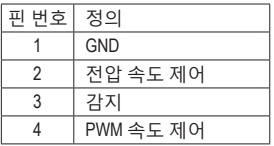

- CPU및시스템의과열을막으려면꼭팬헤더에팬케이블을연결하십시오.과열은 CPU에 손상을 일으키거나 시스템 장애를 일으킬 수 있습니다.
	- 이 팬 헤더는 구성 점퍼 블록이 아닙니다. 헤더에 점퍼 캡을 씌우지 마십시오.

#### **5) SYS\_FAN5\_PUMP/SYS\_FAN6\_PUMP(시스템 팬/수냉식 펌프 헤더)**

팬/펌프헤더는4핀식입니다.대부분의팬헤더는실수로삽입하는것을방지하도록설계되어 있습니다. 팬 케이블을 연결할 때는 꼭 올바른 방향으로 연결하십시오(흑색 커넥터 전선은 접지선입니다). 속도 조절 기능을 하려면 팬 속도 조절이 되는 팬을 사용해야 합니다. 최적의 방열을 위해서는 시스템 팬을 PC 케이스(샤시) 안에 설치하는 것이 좋습니다. 헤더는 수냉식 펌프에 속도 제어 기능도 제공합니다. 자세한 내용은 2장 "BIOS 설치", "Settings\Smart Fan 5"를 참조하십시오.

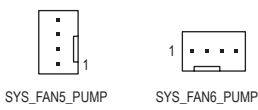

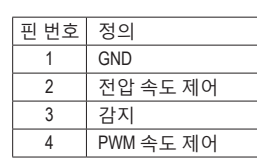

### **6) CPU\_OPT(수냉식 CPU 팬 헤더)**

1

 $\sim 100$ 

팬 헤더는 4핀으로서 실수로 삽입하는 것을 방지하도록 설계되어 있습니다. 대부분의 팬 헤더는 실수로 삽입하는 것을 방지하도록 설계되어 있습니다. 팬 케이블을 연결할 때는 꼭 올바른방향으로연결하십시오(흑색커넥터전선은접지선입니다).속도조절기능을하려면 팬 속도 조절이 되는 팬을 사용해야 합니다.

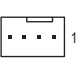

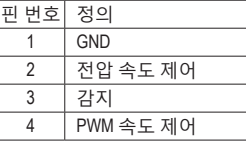

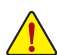

• CPU및시스템의과열을막으려면꼭팬헤더에팬케이블을연결하십시오.과열은 CPU에 손상을 일으키거나 시스템 장애를 일으킬 수 있습니다.

• 이 팬 헤더는 구성 점퍼 블록이 아닙니다. 헤더에 점퍼 캡을 씌우지 마십시오.

#### **7) LED\_CPU(CPU 쿨러 LED 스트립/RGB LED 스트립 헤더)**

이 헤더를 CPU 쿨러 LED 스트립 또는 표준 5050 RGB LED 스트립(12V/G/R/B)을 연결하는 데 사용할 수 있습니다. 최대 정격 전원은 2A (12V)이며 최대 길이는 2m입니다.

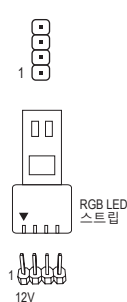

핀 번호ㅣ정의 1 12V  $2 \mid G$ 3 R 4 B

CPU 쿨러 LED 스트립/RGB LED 스트립을 헤더에 연결합니다. LED 스트립의 전원 핀(플러그에 삼각형이 표시되어 있음)을 이 헤더의 핀 1(12V)에 연결해야 합니다. 잘못 연결하면 LED 스트립이 손상될 수 있습니다.

LED 스트립의 라이트를 켜거나 끄는 방법은 GIGABYTE 웹사이트의 "Unique Features

(고유 기능)"를 참조하십시오.

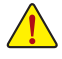

장치를 설치하기 전에 장치와 컴퓨터를 끄십시오. 장치 손상을 방지하려면 콘센트에서 전원 코드 플러그를 뽑으십시오.

**8) EC\_TEMP1/EC\_TEMP2(온도 센서 헤더)**

서미스터 케이블을 헤더에 연결하여 온도를 감지합니다. |**丿**<br>ㅎ

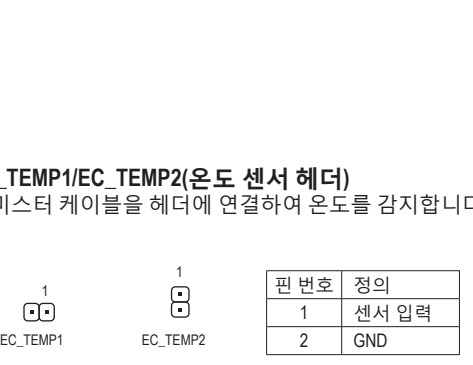

**9) D\_LED1/D\_LED2(주소 지정이 가능한 LED 스트립 헤더)** B\_ 헤더는 5A(5V)의 최대 정격 전력과 최대 1000개의 LED로 주소 지정이 가능한 표준 5050 LED<br>스트립에 연결하는 데 사용할 수 있습니다.<br>-스트립에 연결하는 데 사용할 수 있습니다. \_

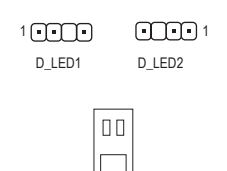

 $14.1$ 

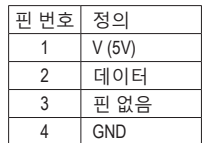

주소지정이가능한LED스트립을헤더에연결합니다. LED 스트립의 전원 핀(플러그에 삼각형이 표시되어 있음)을 주소 지정이 가능한 LED 스트립 헤더의 핀 1에 연결해야 합니다.잘못연결하면LED스트립이손상될수있습니다. FLD PH<br>F<br>F

#### **10) LED\_C1/LED\_C2 (RGB LED 스트립 헤더)** PORT PORT

.<br>주소 지정이 가능한 LED 스트립

 $^{21}_{+2}$   $^{+2}_{-2}$ 이 헤더를 표준형 5050 RGB LED 스트립(12V/G/R/B)을 연결하는 데 사용할 수 있습니다. 정격 전원은 2A(12V)이며 최대 길이는 2m입니다.

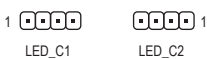

 $12V$ 

12V R B G

ΠТ

 $\Box$ 00 RGB LED 스트립

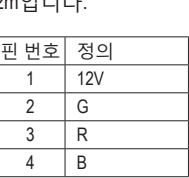

한쪽 끝은 RGB LED 즈트립에 연결합니다. 연상 케이블의<br>검은색 와이어(플러그에 삼각형이 표시되어 있음)가 이<br>체터이 피 443\\\에 여겨디어야 하니다. 여자 레이블이 RGB LED 연장 케이블의 한쪽 끝을 헤더에 연결하고 다른 한쪽 끝은 RGB LED 스트립에 연결합니다. 연장 케이블의 헤더의 핀 1(12V)에 연결되어야 합니다. 연장 케이블의 반대쪽 끝에 있는 12V 핀(화살표로 표시)이 LED 스트립의 12V와 정렬되어야 합니다. LED 스트립의 연결 방향에 특히 주의하십시오. 잘못 연결하면 LED 스트립이 손상될 수 있습니다.

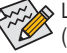

 $R$   $B$   $B$   $B$ 

 $12V$ 1 Abbel

> LED 스트립의 라이트를 켜거나 끄는 방법은 GIGABYTE 웹사이트의 "Unique Features (고유 기능)"를 참조하십시오.

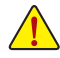

장치를 설치하기 전에 장치와 컴퓨터를 끄십시오. 장치 손상을 방지하려면 콘센트에서 전원 코드 플러그를 뽑으십시오.

#### **11) SATA3 0/1/2/3/4/5 (SATA 6Gb/s 커넥터)**

 $\overline{\mathbb{R}}$ Ï

 $\Box$ e i

> SATA커넥터는 SATA 6Gb/s 표준을 준수하며 SATA 3Gb/s 및 SATA 1.5Gb/s 표준과 호환됩니다. 각 SATA 커넥터는 단일 SATA 장치를 지원합니다. SATA 커넥터는 RAID 0, RAID 1, RAID 10을 F 지원합니다. RAID 배열 구성에 대한 지침은 제3장, "RAID 세트 구성하기"를 참조하십시오.

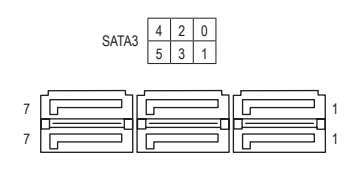

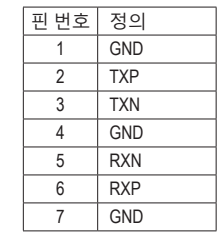

#### **12) M2A\_CPU/M2B\_SB (M.2 Socket 3 커넥터)**

M.2 커넥터는 M.2 SATASSD 또는 M.2 PCIe SSD를 지원하고 RAID 구성을 지원합니다.M.2 PCIe SSD는M.2 SATASSD또는SATA하드드라이브중어느쪽과도RAID세트를만드는데사용할 수 없습니다. RAID 배열 구성에 대한 지침은 제3장, "RAID 세트 구성하기"를 참조하십시오.

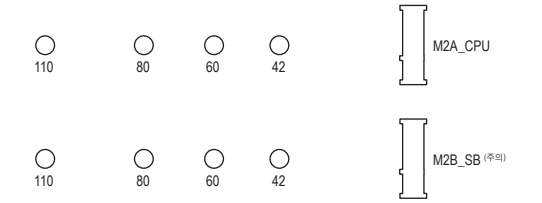

아래의 단계에 따라 M.2 커넥터에 M.2 SSD를 올바로 설치하십시오. 1단계:

M.2 SSD를 설치할 곳에서 M.2 위치를 찾아 스크루드라이버를 사용하여 방열판의 나사를 푼 후 방열판을 제거합니다.

2단계:

M.2SSD드라이브의길이에따라올바른장착구멍을찾으십시오.필요한경우스탠드오프를 원하는 장착 구멍으로 이동하십시오. M.2 SSD를 비스듬히 M.2 커넥터에 끼웁니다.

3단계:

M.2 SSD를아래로누른후나사로고정합니다.방열판을도로제자리에위치시킨후원래의 구멍에 고정합니다. 방열판을 교체하기 전에 방열판 밑면에서 보호 필름을 벗겨내십시오.

M.2 SSD를 설치할 올바른 장착 구멍를 선택하여 나사와 스탠드오프를 다시 조입니다.

(주의) M2B\_SB 커넥터는 PCIEX4 슬롯과 대역폭을 공유합니다. SSD가 M2B\_SB에 설치되어 있는 경우 PCIEX4 슬롯을 사용할 수 없습니다.

#### **13) F\_PANEL(앞면 패널 헤더)**

아래의 핀 지정에 따라 PC 케이스(샤시) 전면 패널의 전원 스위치, 리셋 스위치, 스피커, PC 케이스(샤시)침입스위치/센서및시스템상태표시기를이헤더에연결하십시오.케이블을 연결하기 전에 양극과 음극 핀에 주목하십시오.

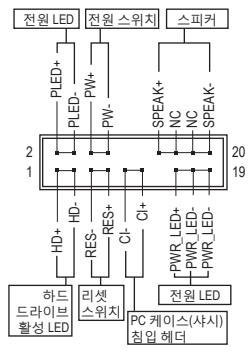

• **PLED/PWR\_LED** (전원 LED):

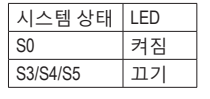

PC 케이스(샤시) 전면 패널의 전원 상태표시기에연결됩니다.시스템이 작동 중이면 LED가 켜집니다. 시스템이 S3/S4 절전 상태에 있거나 전원이 꺼지면(S5) LED가 꺼집니다.

> $\blacksquare$ B

• **PW** (전원 스위치):

PC케이스(샤시)전면패널의전원스위치에연결됩니다.전원 스위치를사용하여시스템을끄는방법을구성할수있습니다 (자세한내용은제2장"BIOS설치","Settings\PlatformPower"참조). • **SPEAK** (스피커):

PC케이스(샤시)전면패널의스피커에연결됩니다.시스템이 신호음을통해시스템시작상태를알립니다.시스템을시작할 때 문제가 감지되지 않으면 한 번의 짧은 신호음이 납니다.

- **HD** (하드 드라이브 활동 LED): PC 케이스(샤시) 전면 패널의 하드 드라이브 활동 LED에 연결됩니다. 하드 드라이브가 데이터를 읽거나 쓸 때 LED가 켜집니다.
- **RES** (초기화 스위치): PC 케이스(샤시) 전면 패널의 리셋 스위치에 연결됩니다. 컴퓨터가 작동을 멈추어 정상적으로 다시 시작할 수 없는 경우 리셋 스위치를 누르십시오.

• **CI** (PC 케이스(샤시) 침입 헤더): PC 케이스(샤시) 커버가 제거될 경우 이를 감지할 수 있는 PC 케이스(샤시) 침입 스위치/ 센서를 PC 케이스(샤시)에 연결합니다. 이 기능을 사용하려면 PC 케이스(샤시) 침입 스위치/센서가 있는 PC 케이스(샤시)가 필요합니다.

• **NC:** 연결 없음.

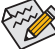

전면 패널 설계는 PC 케이스(샤시)에 따라 다를 수 있습니다. 전면 패널 모듈은 주로 전원 스위치, 리셋 스위치, 전원 LED, 하드 드라이브 활동 LED, 스피커 등으로 구성됩니다. PC 케이스(샤시) 전면 패널 모듈을 헤더에 연결할 때는 전선 지정과 핀 지정이 정확히 일치하는지 확인하십시오.

#### **14) F\_AUDIO(앞면 패널 오디오 헤더)**

전면 패널 오디오 헤더는 고음질 오디오(HD)를 지원합니다. PC 케이스(샤시) 전면 패널 오디오 모듈을 이 헤더에 연결할 수 있습니다. 모듈 커넥터의 전선 지정이 메인보드 헤더의 핀 지정과 일치하는지 확인하십시오. 모듈 커넥터와 메인보드 헤더를 잘못 연결하면 장치가 작동하지 않거나 손상될 수도 있습니다.

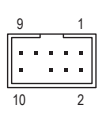

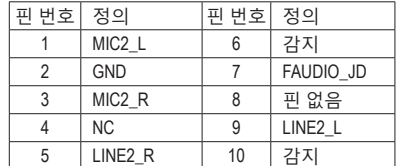

<sub>◈</sub> 일부 PC 케이스(샤시)는 각 전선에 단일 플러그 대신 분리된 커넥터가 있는 전면 패널 오디오 모듈을 제공합니다. 전선 지정이 다른 전면 패널 오디오 모듈을 연결하는 것에 대한 정보는 PC 케이스(샤시) 제조업체에 문의하십시오.

# 15) **F\_U32 (USB 3.2 Gen 1 헤더)**

이 헤더는 USB 3.2 Gen 1 및 USB 2.0 사양에 호환되며 2개의 USB 포트를 제공할 수 있습니다. 옵션사양으로2개의USB 3.2Gen 1포트를제공하는3.5인치앞면패널을구매하려면가까운 대리점에 문의하시기 바랍니다.

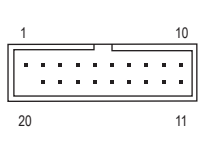

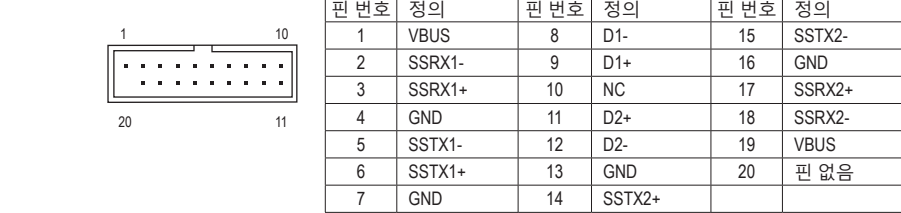

#### **16) F\_USB1/F\_USB2(USB 2.0/1.1 헤더)**

이 헤더는 USB 2.0/1.1 규격을 준수합니다. 각 USB 헤더는 선택 품목인 USB 브래킷을 통해 USB 포트 2개를 제공합니다. 선택 품목인 USB 브래킷 구매에 대해서는 지역 판매점에 문의하십시오.

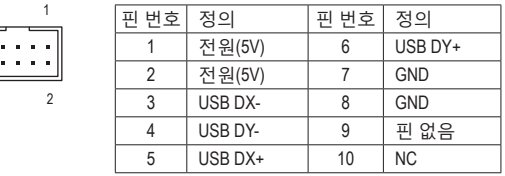

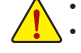

10

9

• IEEE 1394 브래킷(2x5핀) 케이블을 USB 2.0/1.1 헤더에 연결하지 마십시오.

• USB 브래킷 손상을 방지하려면 USB 브래킷을 설치하기 전에 컴퓨터를 끄고 콘센트에서 전원 코드 플러그를 뽑으십시오.

### **17) TPM(보안 플랫폼 모듈 헤더)**

TPM(트러스티드 플랫폼 모듈)을 이 헤더에 연결할 수 있습니다.

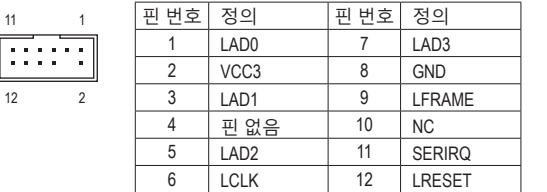

#### **18) CLR\_CMOS(클리어 CMOS 점퍼)** S 3 B S S S

이점퍼를이용해서BIOS구성내용을삭제하고CMOS값을공장기본값으로초기화합니다. CMOS 값을 지우려면 스크류 드라이버 같은 금속으로 2개의 핀을 몇 초간 누르십시오.

- $\bigcirc$ 열림: 일반
- 단락: CMOS 값 소거 \_  $\Box$
- - CMOS 값을 지우기 전에 항상 컴퓨터를 끄고 콘센트에서 전원 코드 플러그를 뽑으십시오. 시스템이 다시 시작되면 BIOS Setup으로 이동하여 공장 기본값을 로드하거나(Load S \_
		- Optimized Defaults 선택) BIOS 설정을 수동으로 구성하십시오(BIOS 구성에 대해서는 제2장, "BIOS 설치,"을 참조). S \_S

#### **19) BAT(배터리)**

배터리는 컴퓨터가 꺼졌을 때 CMOS에 값(BIOS 구성, 날짜 및 시간 정보 등)을 보존하도록 전원을제공합니다.배터리전압이낮은수준으로떨어지면배터리를교체하십시오.그렇지 않으면 CMOS 값이 정확하지 않거나 손실될 수 있습니다.

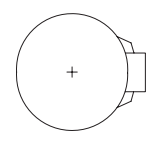

배터리를 제거하여 CMOS 값을 지울 수 있습니다.

- 1. 컴퓨터를 끄고 전원 코드 플러그를 뽑습니다.
- 2. 배터리 홀더에서 배터리를 꺼낸 후 1분 동안 기다립니다. (또는 드라이버와 같은 금속 물체로 배터리 홀더의 양극과 음극 단자를 5초 동안 접촉하여 단락시키십시오.)
- 3. 배터리를 교체합니다.
- 4. 전원 코드를 연결하고 컴퓨터를 다시 시작합니다.
- 배터리를 교체하기 전에 항상 컴퓨터를 끄고 전원 코드 플러그를 뽑으십시오.
- 배터리를 동등한 것으로 교체하십시오. 배터리를 다른 종류로 교체하면 장치가 손상될 수 있습니다.
	- 배터리를 직접 교체할 수 없거나 배터리 모델에 대해 잘 모르면 구매처나 지역 판매점에 문의하십시오.
	- 배터리를 설치할 때 배터리의 양극(+)과 음극(-) 방향에 주의하십시오 (양극 쪽이 위를 향해야 합니다).
	- 소모된 배터리는 지역 환경 규정에 따라 처리해야 합니다.

#### **20) CPU/DRAM/VGA/BOOT(상태 LED)**

상태 LED는 시스템 전원을 켠 후 CPU, 메모리, 그래픽 카드 및 운영 체제가 올바르게 작동하는지여부를표시합니다.CPU/DRAM/VGALED가켜져있으면해당장치가정상적으로 작동하지않는다는의미이고,BOOTLED가켜져있으면운영체제로아직진입하지못했음을 B\_ F\_USB3 F\_USB30 3 나타냅니다.

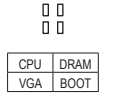

**CPU:** CPU 상태 LED **DRAM:** 메모리 상태 LED **VGA:** 그래픽 카드 상태 LED **BOOT:** 운영 체제 상태 LED

# <span id="page-22-0"></span>**제2장 BIOS 설치**

BIOS(기본 입출력 시스템)는 시스템의 하드웨어 매개 변수를 메인보드의 CMOS에 기록합니다. 주요 기능에는 시스템 시작, 시스템 매개 변수 저장 및 운영 체제를 로드하는 동안 Power-On Self-Test (POST) 기능을 포함합니다. BIOS에는 기본 시스템 구성 설정 또는 특정 시스템 기능을 활성화 하기 위해 사용자가 변경할 수 있는 BIOS 설치 프로그램이 있습니다.

전원이 꺼지면 CMOS에 구성 값을 보존할 수 있도록 메인보드의 배터리가 CMOS에 필요한 전원을 공급합니다.

BIOS 셋업 프로그램에 액세스하려면 전원을 켠 후 POST 동안 <Delete> 키를 누르십시오.

BIOS를 업그레이드하려면 GIGABYTE Q-Flash 또는 @BIOS 유틸리티를 사용하십시오.

- Q-Flash는 사용자가 운영 체제로 들어갈 필요 없이 BIOS를 빠르고 쉽게 업그레이드하거나 백업할 수 있게 합니다.
- @BIOS는 인터넷에서 최신 버전의 BIOS를 검색하여 다운로드하고 BIOS를 업데이트하는 Windows 기반 유틸리티입니다.

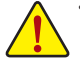

- BIOS플래싱은잠재적으로위험하기때문에현재버전의BIOS를사용하면서문제가없다면BIOS
- 를 플래시하지 않는 것이 좋습니다. BIOS를 플래시하려면 신중하게 수행하십시오. 부적절한 BIOS 플래싱은 시스템 고장을 일으킬 수 있습니다.
- 시스템 불안정성이나 다른 예기치 않은 결과를 방지하려면 꼭 필요한 경우 이외에는 기본 설정값을 수정하지 않는 것이 좋습니다. 설정을 부적절하게 수정하면 시스템을 부팅하지 못할 수도있습니다.이경우CMOS값을지우고보드를기본값으로다시설정해보십시오. (CMOS값을 지우는 방법에 대해서는 이 장의 "Load Optimized Defaults(최적화된 기본값 불러오기)" 섹션이나 제1장의 배터리/CMOS 클리어 점퍼에 대한 소개를 참조하십시오.)

# **2-1 시작 화면**

컴퓨터를 부팅하면 다음과 같은 로고 화면이 나타납니다 .

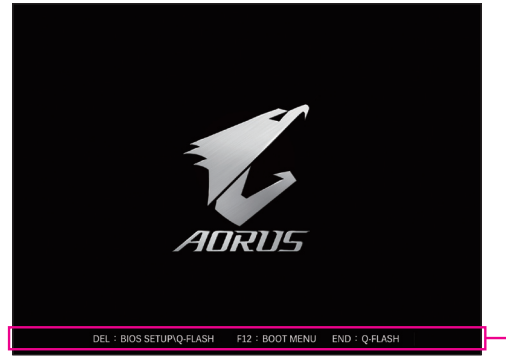

기능 키

다음과 같은 2개의 서로 다른 BIOS 모드가 있으며 이 두 가지 모드 사이를 전환하려면 <F2> 키를 사용하면 됩니다.

Easy Mode(간편 모드)를 사용하면 사용자가 현재 시스템 정보를 신속하게 볼 수 있고 최적의 성능을 위해 조정할 수도 있습니다. 간편 모드(Easy Mode)에서는 마우스를 사용하여 구성 항목 사이를 이동할 수 있습니다. 고급 모드에서 자세한 BIOS 설정이 제공됩니다. 키보드의 화살표 키를 눌러 항목 사이를 이동한 다음 <Enter>를 눌러 수락하거나 하위 메뉴에 들어가면 됩니다. 또는 마우스로 원하는 항목을 선택할 수 있습니다.

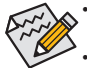

• 시스템이 평소와 같이 안정적이지 않으면 **Load Optimized Defaults** 항목을 선택하여 시스템을 기본값으로 설정하십시오.

• 이 장에서 설명한 BIOS 셋업 메뉴는 참조용일 뿐이며 BIOS 버전에 따라 다를 수 있습니다.

# <span id="page-23-0"></span>**2-2 메인 메뉴**

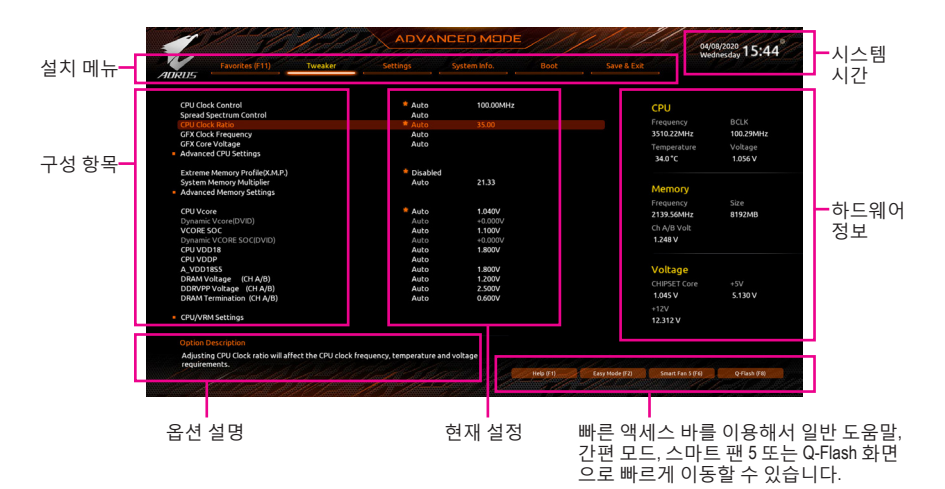

### **고급 모드 기능 키**

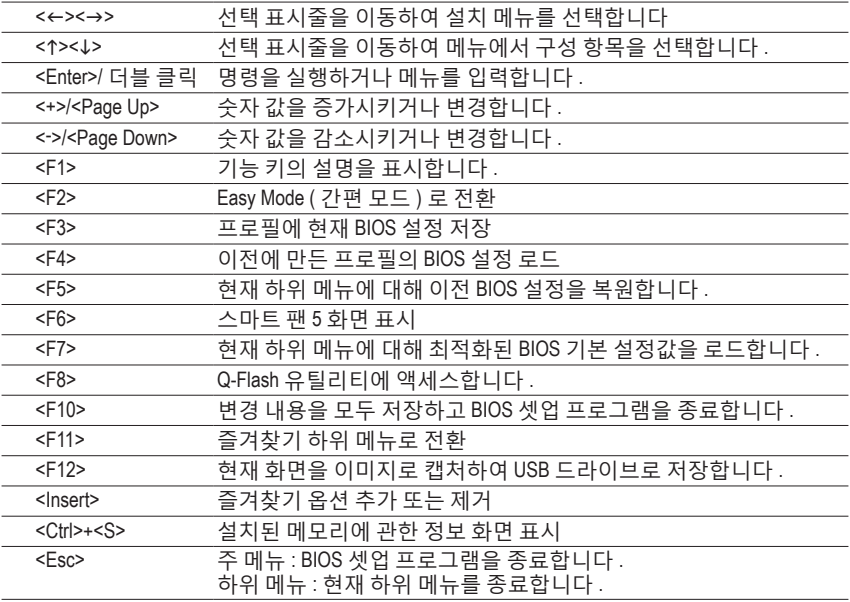

# <span id="page-24-0"></span>**2-3 Favorites (F11) (즐겨찾기 (F11))**

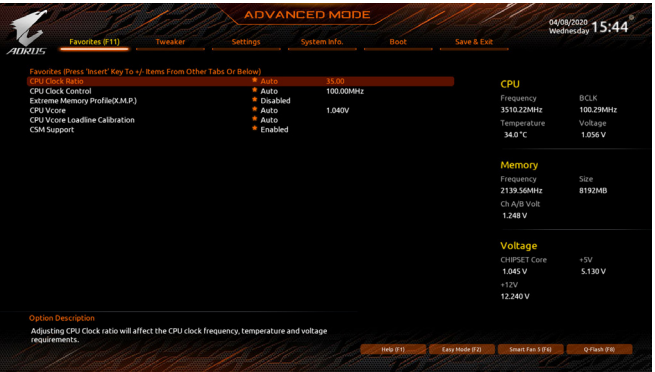

자주사용하는옵션을즐겨찾기로설정하고, <F11>키를사용하여즐겨찾기옵션이모두위치해 있는페이지로신속하게전환할수있습니다.즐겨찾기옵션을추가하거나제거하려면원래의 페이지로 이동하여 해당 옵션에서 <Insert>를 누르십시오. 옵션이 "즐겨찾기"로 설정된 경우 옵션에 별 기호가 표시됩니다.

# <span id="page-25-0"></span>**2-4 Tweaker (트위커)**

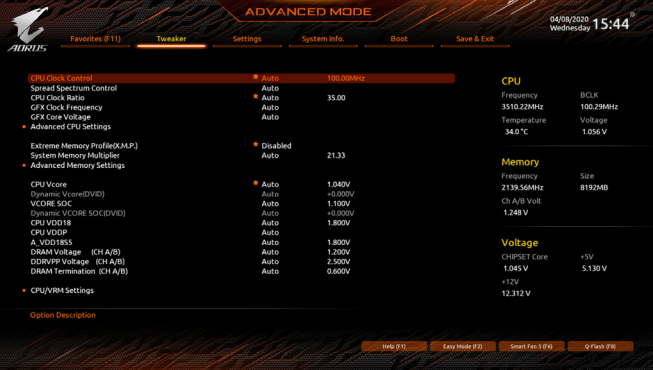

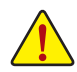

사용자가 설정한 오버클록/과전압의 안정적인 작동 여부는 전체 시스템 구성에 달려 있습니다. 오버클록/과전압을 잘못 수행할 경우 CPU, 칩셋 또는 메모리가 손상되고 이런 부품의 유효 수명을 단축하게 할 수 있습니다. 이 페이지는 고급 사용자 전용이며 시스템 불안정이나 다른 예기치 않은 결과를방지하려면기본설정값을수정하지말것을권합니다.(설정을부적절하게수정하면시스템을 부팅하지못할수도있습니다.이경우CMOS값을지우고보드를기본값으로다시설정해보십시오.)

#### & **CPU Clock Control**

CPU 기본 클록을 1 MHz 단위로 수동 설정할 수 있습니다. (기본값: Auto) **중요:** CPU 주파수는 CPU 규격에 따라서 설정하는 것이 좋습니다.

- & **Spread Spectrum Control** CPU/PCIe 스프레드 스펙트럼을 활성화하거나 비활성화합니다. (기본값: Auto)
- & **CPU Ratio Mode (주의)** 모든CPU코어또는개별코어에대해코어비율을설정할수있습니다. (기본값:모든코어)
- & **CCD0 CCX0/1 Ratio (주의)** CPU CCX0, 1 코어에 대한 코어 비율을 수동으로 설정할 수 있습니다. 이 항목은 **CPU Ratio Mode**가 **Per CCX**로 설정되어 있을 때만 구성할 수 있습니다. (기본값: Auto)
- & **CPU Clock Ratio** 설치된 CPU의 클록 비율을 수정할 수 있습니다. 조정 가능한 범위는 설치된 CPU에 따라 다릅니다.
- & **GFX Clock Frequency (주의)** GPU 주파수를 변경할 수 있습니다. **GFX Clock Frequency** 설정을 변경한 후 반드시 **GFX Core Voltage** 설정을 조정하십시오. (기본값: Auto) 주의:조정가능한범위는설치된CPU에따라다릅니다. **Auto**를선택하면BIOS가이설정을 자동으로 구성합니다.
- & **GFX Core Voltage (주의)** GPU 전압을 변경할 수 있습니다. (기본값: Auto) 주의:조정가능한범위는설치된CPU에따라다릅니다. **Auto**를선택하면BIOS가이설정을 자동으로 구성합니다.

(주의) 이 항목은 이 기능을 지원하는 CPU를 설치한 경우에만 표시됩니다.

- **Advanced CPU Settings (고급 CPU 설정)**
- & **Core Performance Boost(주의 1)**

CPU 성능 부스트 기술인 CPB(코어 성능 부스트) 기술 사용 여부를 결정합니다. (기본값: Auto)

#### & **SVM Mode**

가상화기술에의해향상된가상화로플랫폼이독립된파티션으로다중운영체제와응용 프로그램을 실행할 수 있습니다. 가상화를 사용하면 하나의 컴퓨터 시스템이 다중 가상 시스템으로 기능할 수 있습니다. (기본값: Disabled)

- & **AMD Cool&Quiet function**
	-

Enabled AMD Cool'n'Quiet 드라이버가 동적으로 CPU 클록 및 VID를 조절하여 컴퓨터로부터 나오는 열과 전력 소모를 줄입니다. (기본값) Disabled 이 기능을 사용 안 함으로 설정합니다.

#### & **PPC Adjustment(주의 1)**

CPU의 PState를 수정할 수 있습니다. (기본값: PState 0)

& **Global C-state Control (주의 1)** CPU가 C 상태로 들어가도록 할지 여부를 결정할 수 있습니다. 활성화되면 시스템이 정지되어 있는 동안 CPU 코어 주파수가 줄어 전력 소모가 감소됩니다. (기본값: Auto)

#### & **Power Supply Idle Control (주의 1)**

패키지 C6 상태를 사용 또는 사용 안 함으로 설정합니다. Typical Current Idle 이 기능을 사용 안 함으로 설정합니다. Low Current Idle 이 기능을 사용합니다. Auto BIOS가 이 설정을 자동으로 구성합니다. (기본값)

- & **CCD Control (주의 1)** 사용할 CCD의 개수를 설정합니다. (기본값: Auto)
- & **Downcore Control**

활성화할 CPU 코어 수를 선택할 수 있습니다(CPU 코어 수는 CPU에 따라 다름). (기본값: Auto)

& **SMT Mode**

CPU Simultaneous Multi-Threading 기술을 활성화하거나 비활성화할 수 있습니다. (기본값: Auto)

& **CPPC(주의 1)**

CPPC 기능을 활성화하거나 비활성화합니다. (기본값: Auto)

### & **CPPC Preferred Cores (주의 1)**

CPPC Preferred Cores 기능을 활성화하거나 비활성화합니다. (기본값: Auto)

& **Extreme Memory Profile (X.M.P.) (주의 2)**

사용하면 BIOS가 XMP 메모리 모듈에 있는 SPD 데이터를 읽어 메모리 성능을 향상 시킵니다. Disabled 이 기능을 사용 안 함으로 설정합니다. (기본값)

- 
- $\begin{array}{lll} \text{▶ Profile1} & \quad \text{IF} \; \text{IF} \; \text{$ 프로필 2 설정을 사용합니다.

#### & **XMP High Frequency Support (주의 2)**

고주파 메모리의 호환성 레벨을 선택할 수 있습니다. 이 항목은 **Extreme Memory Profile (X.M.P.)**이 **Profile1** 또는 **Profile2**로 설정되었을 때만 구성할 수 있습니다. (기본값: Auto)

& **System Memory Multiplier**

시스템메모리승수를설정할수있습니다.**Auto**는메모리SPD데이터에따라메모리승수를 설정합니다. (기본값: Auto)

(주의 1) 이 항목은 이 기능을 지원하는 CPU를 설치한 경우에만 표시됩니다. (주의 2) 이 항목은 이 기능을 지원하는 CPU와 메모리 모듈을 설치한 경우에만 표시됩니다.

- **Advanced Memory Settings (고급 메모리 설정)**
- **Memory Subtimings (메모리 하위 타이밍)**
- d **Standard Timing Control, Advanced Timing Control, CAD Bus Setup Timing, CAD Bus Drive Strength, Data Bus Configuration(표준 타이밍 제어, 고급 타이밍 제어, CAD 버스 설정 타이밍,CAD 버스 드라이브 강도, 데이터 버스 구성)** 이 섹션에서는 메모리 타이밍 설정을 제공합니다. 주의: 메모리 타이밍을 변경한 후에는 시스템이불안정하거나부팅시오류가발생할수있습니다.이런경우최적값을로딩하여 기본 값으로 보드를 재설정하거나 CMOS 값을 삭제하십시오.
- **SPD Info (SPD 정보)** 설치된 메모리에 관한 정보를 화면에 표시할 수 있습니다.
- & **CPU Vcore/Dynamic Vcore(DVID)/VCORE SOC/Dynamic VCORE SOC(DVID)/CPU VDD18/ CPU VDDP/A\_VDD18S5/DRAM Voltage (CH A/B)/DDRVPP Voltage (CH A/B)/DRAM Termination (CH A/B)**

이 항목에서 CPU Vcore와 메모리 전압을 조정할 수 있습니다.

 **CPU/VRM Settings (CPU/VRM 설정)** 이하위메뉴에서로드-라인보정레벨,과전압보호레벨,과전류보호레벨및PWM위상을 구성할 수 있습니다.

# <span id="page-28-0"></span>**2-5 Settings (설정)**

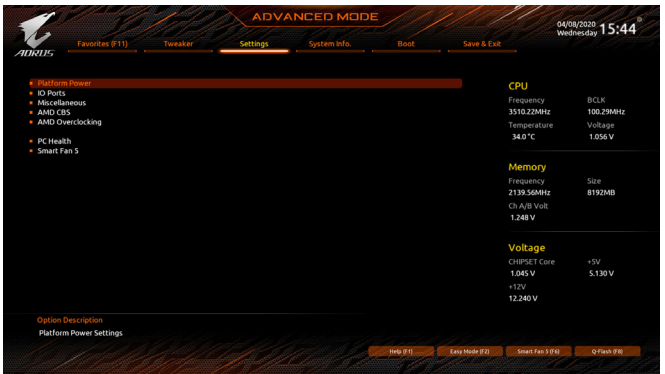

- **Platform Power (플랫폼 전원)**
- & **AC BACK**

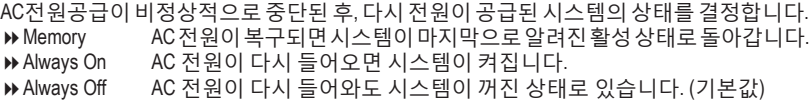

& **ErP**

시스템이S5(종료)상태에서최소전력을사용하게할것인지결정합니다. (기본값: Disabled) 주의: 이 항목을 **Enabled**로 설정하면 알람에 의한 재시작 기능을 사용할 수 없습니다.

#### & **Soft-Off by PWR-BTTN**

전원 버튼을 사용하여 MS-DOS 모드에서 컴퓨터를 끄는 방법을 구성합니다.

Instant-Off 전원 버튼을 누르면 시스템이 즉시 꺼집니다. (기본값)

Delay 4 Sec. 전원 버튼을 4초 동안 누르면 시스템이 꺼집니다. 전원 버튼을 4초 미만 동안 누르면 시스템이 일시 중단 모드로 들어갑니다.

#### & **Power Loading**

더미로드를활성화또는비활성화합니다.전원공급이낮은로드에있을경우자기보호가 활성화되어 종료시키거나 오류를 발생시킵니다. 이런 경우 **Enabled**로 설정합니다. **Auto**를 선택하면 BIOS가 이 설정을 자동으로 구성합니다. (기본값: Auto)

#### & **Resume by Alarm**

원하는 시각에 시스템 전원을 켤지를 결정합니다. (기본값: Disabled) 사용하도록 설정하는 경우 날짜와 시간은 다음과 같이 설정하십시오: Wake up day: 매일 특정 시각 또는 매월 특정 날짜에 시스템을 켭니다. Wake up hour/minute/second: 시스템 전원이 자동으로 켜지는 시각을 설정하십시오. 주의: 이 기능을 사용할 때는 부적절한 운영 체제 종료 또는 AC 전원 제거를 피하십시오. 그렇지 않으면 설정이 적용되지 않을 수 있습니다.

#### & **Wake on LAN**

Wake on LAN 기능 사용 여부를 설정합니다. (기본값: Enabled)

#### & **High Precision Event Timer**

운영 체제에 대해 HPET(고정밀 이벤트 타이머) 사용 여부를 설정합니다. (기본값: Enabled)

#### & **CEC 2019 Ready**

CEC(캘리포니아에너지위원회) 2019표준을준수하기위해시스템이종료,유휴또는대기 상태에 있을 경우 전력 소비량을 조정할 수 있는지 여부를 선택할 수 있습니다. (기본값: Disabled)

#### **IO Ports (IO 포트)**

#### & **Initial Display Output**

설치된PCI Express그래픽카드또는온보드그래픽에서모니터디스플레이의최초시작을 지정합니다.<br>▶ IGD Video (<sup>주의)</sup>

- 온보드 그래픽을 첫 번째 디스플레이로 설정합니다.
- ▶ PCIe 1 Slot PCIEX16 슬롯의 그래픽 카드를 첫 번째 디스플레이로 설정합니다. (기본값)
- PCIe 2 Slot PCIEX4 슬롯의 그래픽 카드를 첫 번째 디스플레이로 설정합니다.
- PCIe 3 Slot PCIEX2 슬롯의 그래픽 카드를 첫 번째 디스플레이로 설정합니다.

#### & **Integrated Graphics (주의)**

온보드 그래픽 기능을 사용 또는 사용하지 않도록 설정합니다.

- Auto 설치중인그래픽카드에따라BIOS가온보드그래픽사용여부를 자동으로 설정합니다. (기본값)
- A Forces 2012년도 그래픽을 사용으로 설정합니다.<br>A Disabled 2012년도 그래픽을 사용 안 함으로 설정합
	- 온보드 그래픽을 사용 안 함으로 설정합니다.

#### & **UMA Mode (주의)**

UMA 모드를 지정합니다.

- D Auto BIOS가 이 설정을 자동으로 구성합니다. (기본값)<br>D UMA Specified UMA 프레임 버퍼 크기를 설정합니다.
- UMA 프레임 버퍼 크기를 설정합니다.
- UMA Auto 디스플레이 해상도를 설정합니다.
- ▶ UMA Game Optimized 총시스템메모리크기를기반으로프레임버퍼크기를조정합니다.
- 이 항목은 **Integrated Graphics**이 **Forces**로 설정된 경우에만 구성할 수 있습니다.

#### & **UMA Frame Buffer Size (주의)**

프레임 버퍼 크기는 온보드 그래픽 컨트롤러 전용으로 할당된 시스템 메모리의 전체 양입니다.예를들어MS-DOS는디스플레이에이메모리만사용합니다.옵션은:Auto (기본값), 64M~2G.

이 항목은 **UMA Mode**가 **UMA Specified**로 설정되어 있을 때만 구성할 수 있습니다.

#### & **Display Resolution (주의)**

디스플레이해상도를설정할수있습니다.옵션은:Auto (기본값), 1920x1080이하, 2560x1600, 3840x2160.

이 항목은 **UMA Mode**가 **UMA Auto**로 설정되어 있을 때만 구성할 수 있습니다.

#### & **HD Audio Controller**

온보드 오디오 기능을 사용 또는 사용하지 않도록 설정합니다. (기본값: Enabled) 온보드 오디오를 사용하지 않고 대신 타사 애드인 오디오 카드를 설치하고자 하는 경우, 이 항목을 **Disabled**로 설정하십시오.

### & **PCIEX16 Bifurcation**

PCIEX16 슬롯의 대역폭 분할 방식을 결정할 수 있습니다. 옵션: Auto, PCIE 2x8, PCIE 1x8/2x4, PCIE 2x4/1x8. (기본값: Auto)

#### & **Above 4G Decoding**

4 GB 이상 용량의 주소 공간에 디코딩할 64 비트 성능 장치를 사용하도록 설정하거나 사용하지 않도록 설정할 수 있습니다(사용자의 시스템이 64 비트 PCI 디코딩을 지원하는 경우만해당).고급그래픽카드가2개이상설치되어있고운영체제로들어갔을때(제한된 4GB메모리주소공간으로인해)이그래픽카드의드라이버를시작할수없을경우**Enabled** 로 설정하십시오. (기본값: Disabled)

#### & **Onboard LAN Controller**

온보드 LAN 기능을 사용 또는 사용하지 않도록 설정합니다. (기본값: Enabled) 온보드 LAN을 사용하는 대신 타사 애드인 LAN 카드를 설치하려면 이 항목을 **Disabled**로 설정하십시오.

(주의) 이 항목은 이 기능을 지원하는 CPU를 설치한 경우에만 표시됩니다.

- **USB Configuration (USB 구성)**
- & **Legacy USB Support** MS-DOS에서 USB 키보드/마우스를 사용할 수 있습니다. (기본값: Enabled)
- & **XHCI Hand-off** XHCI Hand-off를지원하지않는운영체제에대한XHCI Hand-off기능사용여부를결정합니다. (기본값: Enabled)
- & **USB Mass Storage Driver Support** USB 저장 장치 지원의 사용 여부를 설정합니다. (기본값: Enabled)
- & **Port 60/64 Emulation** I/O 포트 64h 및 60h의 에뮬레이션 사용 여부를 설정합니다. MS-DOS 또는 USB 장치를 기본적으로 지원하지 않는 운영 체에에서 USB 키보드/마우스에 대한 전체 레거시 지원을 위해 사용해야 합니다. (기본값: Disabled)
- & **Mass Storage Devices** 연결된 USB 대용량 장치 목록을 표시합니다. 이 항목은 USB 저장소 장치를 설치한 경우에만 표시됩니다.
- **NVMe Configuration (NVMe 구성)** 설치된 경우 M.2 NVME PCIe SSD에 대한 정보를 표시합니다.
- **SATA Configuration (SATA 구성)**

### & **SATA Mode**

칩셋에 통합된 SATA 컨트롤러에 대한 RAID 사용 여부를 설정하거나 SATA 컨트롤러를 AHCI 모드로 구성합니다.

RAID SATA 컨트롤러에 대해 RAID를 사용하도록 설정합니다.

▶ AHCI SATA 컨트롤러를 AHCI 모드로 구성합니다. AHCI (고급 호스트 컨트롤러 인터페이스) 는 저장 장치 드라이버가 고유 명령 대기열 및 핫 플러그와 같은 고급 직렬 ATA 기능을 사용하도록 설정할 수 있게 하는 인터페이스 규격입니다. (기본값)

### & **NVMe RAID mode**

RAID를 구성할 때 M.2 PCIe NVME SSD 사용 여부를 결정할 수 있습니다. (기본값: Disabled)

& **Chipset SATA Port Enable**

통합 SATA 컨트롤러 사용 여부를 설정합니다. (기본값: Enabled)

& **Chipset SATA Port 0/1/2/3/4/5** 연결된 SATA 장치의 정보를 표시합니다.

### **Network Stack Configuration (네트워크 스택 구성)**

& **Network Stack**

Windows 배포 서비스 서버에서 OS를 설치하는 것과 같이, GPT 포맷 OS를 설치하기 위해 네트워크를 통한 부팅을 비활성화하거나 활성화합니다. (기본값: Disabled)

& **IPv4 PXE Support**

IPv4 PXE 지원을 활성화하거나 비활성화합니다. 이 항목은 **Network Stack**이 사용하도록 설정되어 있을 때만 구성할 수 있습니다.

### & **IPv4 HTTP Support**

IPv4에 대한 HTTP 부팅 지원을 사용 또는 사용 안 함으로 설정합니다. 이 항목은 **Network Stack**이 사용하도록 설정되어 있을 때만 구성할 수 있습니다.

- & **IPv6 PXE Support** IPv6 PXE 지원을 활성화하거나 비활성화합니다. 이 항목은 **Network Stack**이 사용하도록 설정되어 있을 때만 구성할 수 있습니다.
- & **IPv6 HTTP Support** IPv6에 대한 HTTP 부팅 지원을 사용 또는 사용 안 함으로 설정합니다. 이 항목은 **Network Stack**이 사용하도록 설정되어 있을 때만 구성할 수 있습니다.

& **PXE boot wait time**

<Esc>를 눌러 PXE 부팅을 중단하기 전까지 대기하는 시간을 구성할 수 있습니다. 이 항목은 **Network Stack**이 사용하도록 설정되어 있을 때만 구성할 수 있습니다. (기본값: 0)

- & **Media detect count** 미디어 존재를 확인할 횟수를 설정할 수 있습니다. 이 항목은 **Network Stack**이 사용하도록 설정되어 있을 때만 구성할 수 있습니다. (기본값: 1)
- **Realtek PCIe 2.5GBE Family Controller (Realtek PCIe 2.5GBE 제품군 컨트롤러)** 이 하위 메뉴는 LAN 구성이나 구성 옵션 관련 정보를 제공해줍니다.
- **Miscellaneous (기타)**

#### & **LEDs in System Power On State**

시스템이 켜질 때 메인보드 LED 조명을 활성화하거나 비활성화할 수 있습니다. ▶ Off 시스템이 켜질 때 선택된 조명 모드가 비활성화됩니다.

▶ On 시스템이 켜질 때 선택된 조명 모드가 활성화됩니다. (기본값)

#### & **LEDs in Sleep, Hibernation, and Soft Off States**

시스템 S3/S4/S5 상태에서 메인보드 LED의 조명 모드를 설정할 수 있습니다.

이 항목은 **LEDs in System Power On State**가 **On** 으로 설정되었을 때 구성할 수 있습니다.

▶ Off 시스템이S3/S4/S5상태로전환되면선택된조명모드가비활성화됩니다.(기본값)<br>▶ On 시스템이 S3/S4/S5 상태로 전화되면 선택된 조명 모드가 확성한된니다.

시스템이 S3/S4/S5 상태로 전환되면 선택된 조명 모드가 활성화됩니다.

### & **PCIe Slot Configuration**

PCI Express 슬롯을 Gen 1, Gen 2, Gen 3 또는 Gen 4<sup>(주의)</sup>에 작동 모드를 설정할 수 있습니다. 실제작동모드는각슬롯의하드웨어사양에따릅니다. **Auto**를선택하면BIOS가이설정을 자동으로 구성합니다. (기본값: Auto)

& **3DMark01 Enhancement**

일부 레거시 벤치마크 성능 향상 여부를 결정할 수 있습니다. (기본값: Disabled)

& **IOMMU**

AMD IOMMU 지원을 활성화 또는 비활성화합니다. (기본값: Auto)

& **AMD CPU fTPM**

AMD CPU에통합된TPM2.0기능을활성화하거나비활성화할수있습니다. (기본값: Disabled)

- **Trusted Computing (신뢰할 수 있는 컴퓨팅)** 신뢰할 수 있는 플랫폼 모듈(TPM) 사용여부를 설정합니다.
- **AMD CBS**

이 하위 메뉴에는 AMD CBS 관련 구성 옵션이 있습니다.

#### **PC Health (PC 작동 상태)**

#### & **Reset Case Open Status**

Disabled 이전 PC 케이스(샤시) 침입 상태 기록을 유지하거나 지웁니다. (기본값) Enabled 이전PC케이스(샤시)침입상태기록을지우고다음번에부팅할때**Case Open** 필드에 "No(아니요)"가 표시됩니다.

#### & **Case Open**

메인보드 CI header에 연결된 PC 케이스(샤시) 침입 감지 장치의 감지 상태를 표시합니다. 시스템 PC 케이스(샤시) 덮개가 제거되면 이 필드에 "Yes"가 표시됩니다. 그렇지 않으면 "No"가 표시됩니다. PC 케이스(샤시) 침입 상태 기록을 지우려면 **Reset Case Open Status**를 **Enabled**로 설정하고 설정을 CMOS에 저장한 후 시스템을 다시 시작하십시오.

(주의) 이 항목은 이 기능을 지원하는 CPU를 설치한 경우에만 표시됩니다.

& **CPU Vcore/CPU VDDP/CPU VDD18/DDRVttA/B/DRAMChannelA/B Voltage/PM\_CLDO12/ +3.3V/+5V/CHIPSET Core/+12V/VCORE SOC**

현재 시스템 전압을 표시합니다.

- **Smart Fan 5**
- & **Monitor**

모니터링할 대상을 선택하고 추가로 다른 항목을 조정할 수 있습니다. (기본값: CPU FAN)

& **Fan Speed Control**

팬 속도 제어 기능의 사용 여부를 결정하고 팬 속도를 조절할 수 있습니다.

▶ Normal 팬이 온도에 따라 각기 다른 속도로 작동할 수 있습니다. 시스템 요구 사항에따라시스템정보뷰어를사용하여팬속도를조정할수있습니다. (기본값)

- ▶ Silent 팬이 저속으로 작동할 수 있습니다.
- ▶ Manual 팬 속도를 곡선 그래프에서 제어할 수 있습니다.

Full Speed 팬을 최고 속도로 작동할 수 있습니다.

& **Fan Control Use Temperature Input**

팬 속도 제어에 사용할 기준 온도를 선택할 수 있습니다.

#### & **Temperature Interval**

팬 속도를 변경할 온도 간격을 선택할 수 있습니다.

#### & **Fan/Pump Control mode**

Auto BIOS가 설치된 팬/펌프의 유형을 자동으로 감지하여 최적의 제어 모드를

설정합니다. (기본값) Voltage Voltage(전압) 모드는 3핀 팬/펌프용으로 권장됩니다.

PWM PWM 모드는 4핀 팬/펌프용으로 권장됩니다.

& **Fan/Pump Stop**

팬/펌프 중지 기능을 활성화하거나 비활성화합니다. 온도 곡선을 사용하여 온도 제한을 설정할 수 있습니다.온도가 제한값보다 낮아지면 팬 또는 펌프가 작동을 멈춥니다.(기본값: Disabled)

#### & **Temperature**

선택한 대상 영역의 현재 온도를 표시합니다.

& **Fan Speed**

현재 팬/펌프 속도를 표시합니다.

& **Flow Rate**

수냉 시스템의 유량을 표시합니다.

& **Temperature Warning Control**

온도의 경고 임계값을 설정합니다. 온도가 임계값을 초과하면 BIOS가 경고음을 냅니다. 옵션은: Disabled(기본값), 60℃/140℉, 70℃/158℉, 80℃/176℉, 90℃/194℉.

& **Fan/Pump Fail Warning**

팬/펌프가 연결되지 않았거나 오류를 일으키면 시스템이 경고음을 내도록 합니다. 이런 일이 발생하면 팬/펌프 상태 또는 팬/펌프 연결 상태를 확인하십시오. (기본값: Disabled)

# <span id="page-33-0"></span>**2-6 System Info. (시스템 정보)**

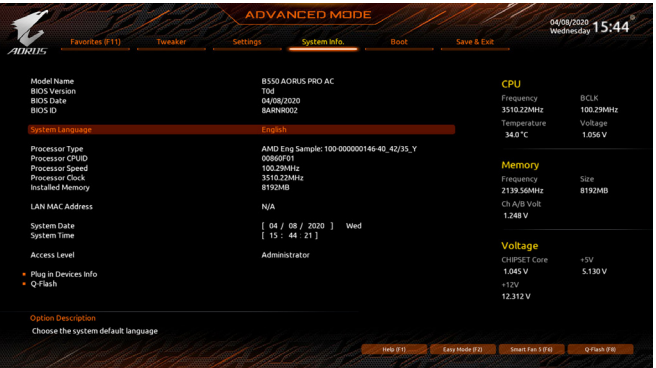

이 섹션에서는 메인보드 모델 및 BIOS 버전 정보를 제공합니다. 또한 BIOS에 사용할 기본 언어를 선택하고 시스템 시간을 수동으로 설정할 수 있습니다.

#### & **System Language**

BIOS에서 사용할 기본 언어를 선택합니다.

#### & **System Date**

시스템 날짜를 설정합니다. 날짜 형식은 요일(읽기 전용), 월, 일, 년도입니다. <Enter>를 눌러 월, 일, 년도 필드를 전환하고 <Page Up> 또는 <Page Down> 키로 값을 설정합니다.

& **System Time**

시스템 시간을 설정합니다. 시간 형식은 시, 분, 초입니다. 예를 들어, 오후 1시는 13:00:00 입니다. <Enter>를 눌러 시간, 분, 초 필드를 전환하고 <Page Up> 또는 <Page Down> 키로 값을 설정합니다.

#### & **Access Level**

사용하는 비밀번호 보호 유형에 따라 현재 액세스 레벨을 표시합니다. (비밀번호를 설정하지 않으면 기본 값은 **Administrator** 입니다.) 관리자 레벨은 모든 BIOS 설정을 변경할 수 있으며, 사용자 레벨은 전체가 아닌 일부 BIOS 설정을 변경할 수 있습니다.

#### **Plug in Devices Info (플러그인 장치 정보)**

SATA, PCI Express, 그리고 설치되어 있는 경우 M.2 장치에 대한 정보를 화면에 표시할 수 있습니다.

#### **Q-Flash**

Q-Flash 유틸리티에 액세스해서 BIOS를 업데이트하거나 현재 BIOS 구성을 백업할 수 있습니다.

# <span id="page-34-0"></span>**2-7 Boot (부팅)**

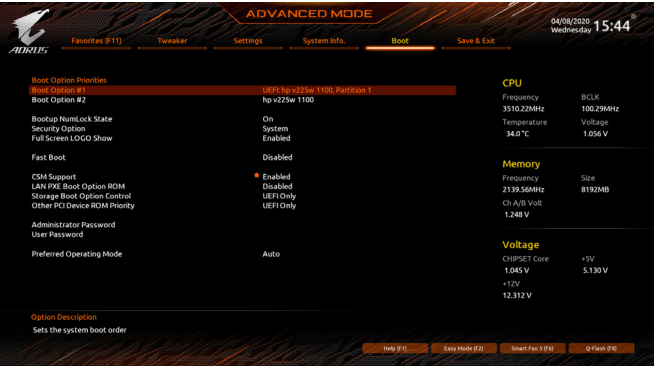

#### & **Boot Option Priorities**

사용 가능한 장치 중에서 전체적인 부팅 순서를 지정합니다. GPT 포맷을 지원하는 이동식 스토리지장치의경우부팅장치목록에"UEFI:"문자열이접두어로표시됩니다.GPT분할을 지원하는운영체제에서부팅하려면"UEFI:"문자열이접두사로붙은장치를선택하십시오. 또는 Windows 10 64비트와 같이 GPT 분할을 지원하는 운영 체제에 설치하고자 하는 경우, Windows 10 64비트 설치 디스크가 포함된 광학 드라이브이면서 "UEFI:" 문자열이 접두사로 붙어 있는 것을선택하십시오.

#### & **Bootup NumLock State**

POST 후에 키보드의 숫자 키패드에 있는 Numlock 기능 사용 여부를 정합니다. (기본값: On)

#### & **Security Option**

시스템이 부팅할 때마다 암호가 필요한지 아니면 BIOS 셋업으로 들어갈 때만 필요한지를 지정합니다.이항목을구성한후**AdministratorPassword/UserPassword**항목에서비밀번호를 설정하십시오.

Setup 비밀번호는 BIOS 설치 프로그램에 들어갈 때만 필요합니다.

System 시스템을 부팅할 때 및 BIOS 설치 프로그램에 들어갈 때 비밀번호가 필요합니다. (기본값)

#### & **Full Screen LOGO Show**

시스템이시작할때GIGABYTE로고를표시할지를결정할수있습니다.**Disabled**는시스템이 시작할 때 GIGABYTE 로고를 건너 뜁니다. (기본값: Enabled)

#### & **Fast Boot**

운영 체제 부팅 시간을 단축해주는 빠른 부팅 옵션의 사용 여부를 설정합니다. **Ultra Fast** 옵션을 이용하면 부팅 속도를 최대한 줄일 수 있습니다. (기본값: Disabled)

### & **SATA Support**

Last Boot SATA Devices Only 이전 부팅 드라이브만 제외하고 모든 SATA 장치를 사용 안 함으로 설정한 뒤 OS 부팅 프로세스가 완료됩니다. (기본값) All SATA Devices 모든 SATA 장치가 운영 체제에서 및 POST 중에도 계속 기능합니다. 이 항목은 **Fast Boot**이 **Enabled** 또는 **Ultra Fast**로 설정된 경우에만 구성할 수 있습니다.

#### & **NVMe Support**

NVMe 장치를 활성화하거나 비활성화할 수 있습니다. (기본값: Enabled) 이 항목은 **Fast Boot**이 **Enabled** 또는 **Ultra Fast**로 설정된 경우에만 구성할 수 있습니다.

#### & **VGA Support**

사용자가 부팅할 운영 체제의 종류를 선택할 수 있습니다.

Auto 레거시 옵션 ROM만 사용하기로 설정합니다.

▶ EFI Driver EFI 옵션 ROM을 사용하기로 설정합니다. (기본값)

이 항목은 **Fast Boot**이 **Enabled** 또는 **Ultra Fast**로 설정된 경우에만 구성할 수 있습니다.

#### & **USB Support**

Disabled 모든 USB 장치를 사용 안 함으로 설정한 다음 OS 부팅 프로세스를 완료합니다.

Full Initial 모든 USB 장치가 운영 체제에서 및 POST 중 제 기능을 유지합니다. (기본값)

Partial Initial OS 부팅 과정이 완료되기 전까지 일부 USB 장치를 사용 안 함으로 설정합니다.

이 항목은 **Fast Boot**가 **Enabled**으로 설정된 경우에만 구성할 수 있습니다. 이 기능은 **Fast Boot** 가 **Ultra Fast**로 설정된 경우는 사용되지 않습니다.

#### & **NetWork Stack Driver Support**

▶ Disabled 네트워크에서 부팅을 사용 안 함으로 설정합니다. (기본값)

Enabled 네트워크로부터의 부팅을 사용하기로 설정합니다.

이 항목은 **Fast Boot**이 **Enabled** 또는 **Ultra Fast**로 설정된 경우에만 구성할 수 있습니다.

#### & **CSM Support**

레거시 PC 부트 프로세스를 지원하는 UEFI CSM (호환성 지원 모듈)의 사용 여부를 설정합니다.

Disabled UEFI CSM을 사용 안 함으로 설정하고 UEFI BIOS 부팅 프로세스만 지원합니다.

▶ Enabled UEFI CSM을 사용하도록 설정합니다. (기본값)

#### & **LAN PXE Boot Option ROM**

LAN 컨트롤러에 대한 레거시 옵션 ROM 활성화 여부를 선택할 수 있습니다. (기본값: Disabled) 이 항목은 **CSM Support**가 **Enabled**로 설정되어 있을 때만 구성할 수 있습니다.

#### & **Storage Boot Option Control**

저장장치 컨트롤러에 대해 UEFI 또는 레거시 옵션 ROM을 사용으로 설정할 것인지 여부를 선택할 수 있습니다.<br>▶ Disabled

옵션 ROM을 사용안함으로 설정합니다.

UEFI Only UEFI 옵션 ROM만 사용하도록 설정합니다. (기본값)

Legacy Only 레거시 옵션 ROM만 사용하기로 설정합니다.

이 항목은 **CSM Support**가 **Enabled**로 설정되어 있을 때만 구성할 수 있습니다.

#### & **Other PCI Device ROM Priority**

LAN, 저장장치 및 그래픽 컨트롤러가 아닌 PCI 장치 컨트롤러에 대해 UEFI 또는 레거시 옵션 ROM을 사용으로 설정할 것인지 여부를 선택할 수 있습니다.

▶ Disabled 옵션 ROM을 사용안함으로 설정합니다.

UEFI Only UEFI 옵션 ROM만 사용하도록 설정합니다. (기본값)

Legacy Only 레거시 옵션 ROM만 사용하기로 설정합니다.

이 항목은 **CSM Support**가 **Enabled**로 설정되어 있을 때만 구성할 수 있습니다.

### & **Administrator Password**

관리자 암호를 구성할 수 있습니다. 이 항목에서 <Enter> 키를 눌러 암호를 입력한 후 <Enter> 키를누릅니다.암호확인을요청하는메시지가나타납니다.암호를다시입력하고<Enter> 키를 누르십시오. 시스템이 시작될 때와 BIOS를 설치할 때 관리자 암호(또는 사용자 암호) 를 입력해야 합니다. 사용자 암호와는 달리 관리자 암호는 모든 BIOS 설정을 변경할 수 있습니다.

#### & **User Password**

사용자암호를구성할수있습니다.이항목에서<Enter>키를눌러암호를입력한후<Enter> 키를누릅니다.암호확인을요청하는메시지가나타납니다.암호를다시입력하고<Enter> 키를누르십시오.시스템이시작될때와BIOS를설치할때관리자암호(또는사용자암호)를 입력해야합니다.그러나사용자암호는전체가아닌일부BIOS설정만변경할수있습니다. 암호를 지우려면 암호 항목을 <Enter> 키로 누르고 암호를 요청하는 메시지가 나타나면 정확한 암호를 먼저 입력하십시오. 새 암호가 표시되면 아무 것도 입력하지 말고 <Enter> 키를 누르십시오. <Enter>를 한 번 더 눌러 확인하십시오.

주의: 사용자 비밀번호를 설정하기 전에, 먼저 관리자 비밀번호를 설정하십시오.

#### **Secure Boot (보안 부팅)**

사용자가 보안 부팅을 활성화하거나 비활성화하고 관련 설정을 구성할 수 있습니다. 이 항목은 **CSM Support**가 **Disabled**로 설정되어 있을 때만 구성할 수 있습니다.

#### & **Preferred Operating Mode**

BIOS설치로들어간후간편모드와고급모드중어느모드로시작할지선택할수있습니다. **Auto**의 경우 마지막으로 사용된 BIOS 모드로 시작합니다. (기본값: Auto)

# <span id="page-37-0"></span>**2-8 Save & Exit (저장 및 종료)**

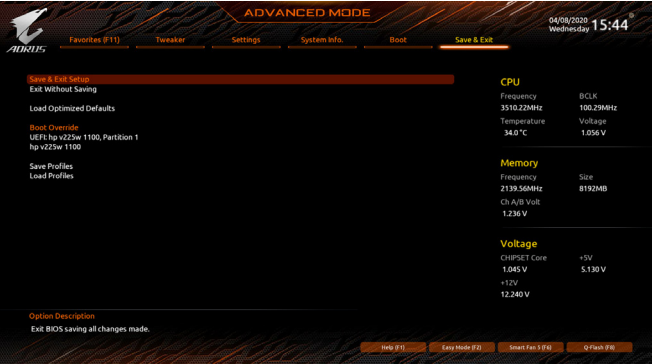

#### & **Save & Exit Setup**

이 항목에서 <Enter> 키를 누른 다음 **Yes**를 선택합니다. 변경 내용이 CMOS에 저장되고 BIOS 셋업 프로그램이 종료됩니다. BIOS 설치 주 메뉴로 돌아가려면 **No** 또는 <Esc> 키를 누릅니다.

#### & **Exit Without Saving**

이 항목에서 <Enter> 키를 누른 다음**Yes**를 선택합니다. BIOS 셋업에서 변경한 내용이 CMOS 에 저장되지 않고 BIOS 셋업이 종료됩니다. BIOS 설치 주 메뉴로 돌아가려면 **No** 또는 <Esc> 키를 누릅니다.

#### & **Load Optimized Defaults**

최적의 BIOS 기본 설정값을 로드하려면 이 항목을 <Enter> 키로 누른 후 **Yes** 키를 누릅니다. BIOS 기본 설정값은 시스템이 최적 상태로 작동하는 데 도움이 됩니다. BIOS를 업데이트하거나 CMOS 값을 삭제한 후에는 항상 최적화된 기본값을 로드하십시오.

#### & **Boot Override**

선택하면 장치를 즉시 부팅합니다. 선택한 장치에서 <Enter>를 눌러 **Yes** 를 선택하여 확인합니다. 시스템이 자동으로 다시 시작하고 장치에서 부팅합니다.

#### & **Save Profiles**

이 기능은 현재 BIOS 설정을 프로필로 저장할 수 있게 합니다. 최대 8개 프로파일을 만드러 Setup Profile 1~ Setup Profile 8로저장할수있습니다. <Enter>키를눌러완료합니다.또는**Select File in HDD/FDD/USB**를 선택하여 프로필을 저장장치에 저장할 수 있습니다.

#### & **Load Profiles**

시스템이 불안정해지고 사용자가 BIOS 기본 설정을 로드한 경우 이 기능을 사용하여 BIOS 설정을다시구성해야하는불편을겪지않고이전에만든프로필로부터BIOS설정을로드할 수 있습니다. 로드할 프로필을 먼저 선택하고 <Enter> 키를 눌러 완료하십시오. **Select File in HDD/FDD/USB**를 선택하여 저장 장치에 있는 정상 작동된 프로파일 설정으로 되돌리거나 BIOS에서 자동으로 만든 프로필을 로드할 수 있습니다.

# <span id="page-38-0"></span>**제3장 부록**

# **3-1 RAID 세트 구성**

#### **RAID 레벨**

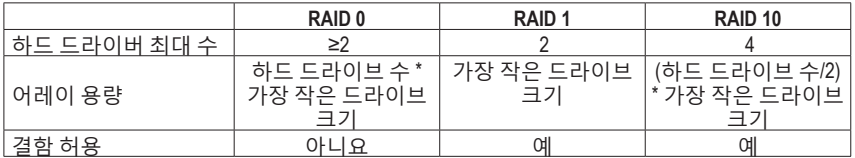

#### **시작하기 전에 다음 항목을 준비하십시오:**

• SATA 하드 드라이브 또는 SSD가 2개 이상입니다. <sup>(주의)</sup> (성능을 최적화하려면 동일한 모델과 용량의 하드 드라이브 2개를 사용하는 것이 좋습니다).

- Windows 설치 디스크.
- 메인보드 드라이버 디스크.
- USB 썸 드라이브 (Thumb drive).

### **온보드 SATA 컨트롤러**

#### **A. 컴퓨터에 SATA 하드 드라이브 설치하기**

하드 드라이브/SSD를 메인보드의 SATA/M.2 커넥터에 설치합니다. 그 다음에 전원 공급 장치의 전원 커넥터를 하드 드라이브에 연결하십시오.

#### **B. BIOS 셋업에서 SATA 컨트롤러 모드 구성하기**

시스템 BIOS 셋업에서 SATA 컨트롤러 모드를 반드시 올바르게 구성하십시오. 단계:

컴퓨터를 켜고 POST(전원 구동 시 자체 테스트) 중에 <Delete> 키를 눌러 BIOS 설정으로 갑니다. **Settings\IO Ports**에서 **SATA Configuration\SATA Mode**를 **RAID**로 설정합니다. 그런 다음 설정을 저장하고 컴퓨터를 다시 시작합니다. (NVMe PCIe SSD를 사용하여 RAID를 구성하려는 경우 **NVMe RAID mode**를 **Enabled**으로 설정하십시오.)

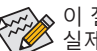

이 절에서 설명한 BIOS 셋업 메뉴는 사용자 메인보드의 설정과 다를 수 있습니다. 실제BIOS 설정 메뉴 옵션은 사용자 메인보드와 BIOS 버전에 따라 다릅니다.

#### **C. UEFI RAID 구성**

단계:

- 1. **Boot**셋업에서BIOS로이동하여**CSMSupport**를**Disabled**로설정합니다.변경내용을저장하고 BIOS 셋업을 종료합니다.
- 2. 시스템을 재부팅한 다음 BIOS 셋업으로 다시 들어갑니다. 그러고서 **Settings\IO Ports\ RAIDXpert2 Configuration Utility** 하위 메뉴로 들어갑니다.
- 3. **RAIDXpert2 Configuration Utility** 화면의 **Array Management**에서 <Enter>를 눌러 **Create Array** 화면으로 들어갑니다. RAID level을 선택합니다. RAID 0, RAID 1, RAID 10 등 네 개의 RAID레벨이 지원됩니다(사용할 수 있는 선택 항목은 설치 중인 하드 드라이브 수에 따라 다릅니다). 다음으로 **Select Physical Disks**에서 <Enter>를 눌러**Select Physical Disks**화면으로 들어갑니다.
- 4. **Select Physical Disks** 화면에서 RAID 배열에 포함시킬 하드 드라이브를 선택하고 이들을 **Enabled**으로 설정합니다. 다음으로 아래로 화살표 키를 사용하여**Apply Changes**으로 이동한 후<Enter>를누릅니다.그러고서이전화면으로돌아와**Select CacheTagSize**, **Read Cache Policy**, **Write Cache Policy**를 설정합니다.
- 5. **Create Array**로 이동하여 <Enter>를 눌러 시작합니다.
- 6. 완료되면 **Array Management** 화면으로 돌아갑니다. **Manage Array Properties** 에 새 RAID 볼륨 및 RAID 레벨, 배열 이름, 배열 용량 등에 관한 정보가 표시됩니다.
- (주의) M.2 PCIe SSD는 M.2 SATA SSD 또는 SATA하드 드라이브에서 RAID 세트를 설정하는 데 사용할 수 없습니다.

### **RAID 드라이버 및 운영 체제를 설치합니다.**

올바른 BIOS 설정이 완료되면 운영 체제를 설치할 준비가 된 것입니다.

#### **운영 체제 설치하기**

일부 운영 체제에는 RAID 드라이버가 이미 포함되어 있기 때문에, Windows 설치 과정에서 별도의 RAID 드라이버를 설치할 필요가 없습니다. 운영 체제를 설치한 후 "Xpress Install"을 사용하여 메인보드 드라이버 디스크에서 필요한 모든 드라이버를 설치하여 시스템 성능 및 호환성을 보장할 것을 권장합니다. 운영 체제 설치 중 RAID 드라이버를 추가하려면 다음 단계를 참조하십시오.

- 1. 드라이버 디스크의 **\BootDrv** 폴더에 있는 **Hw10** 폴더를 사용자의 USB 썸드라이브에 복사합니다.
- 2. Windows 설치 디스크로 부팅하여 표준 OS 설치 단계를 실행합니다. 드라이버를 로드하라는 메시지가 표시되면 **Browse**를 선택합니다.
- 3. USB 썸드라이브를 삽입한 다음 드라이버의 위치를 찾아봅니다. 드라이버의 위치는 다음과 같습니다. \Hw10\RAID\x64
- 4. 먼저**AMD-RAID Bottom Device**를선택하고**Next**를클릭하여드라이브를로드합니다.그러고서 **AMD-RAID Controller**를 선택하고 **Next**를 클릭하여 드라이브를 로드합니다. 마지막으로 OS 설치를 계속합니다.

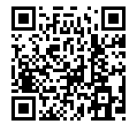

RAID 어레이 구성에 대한 자세한 내용은 GIGABYTE의 웹사이트를 참조하십시오.

# <span id="page-40-0"></span>**3-2 드라이버 설치**

• 드라이버를 설치하기 전에 운영 체제를 먼저 설치하십시오.

• 운영 체제를 설치한 다음, 메인보드 드라이버 디스크를 광학 드라이브에 넣습니다. 화면상단우측가장자리에나타난"눌러서이디스크의내용선택"메시지를클릭한 다음 "Run **Run**.exe"를 선택합니다. (또는 내 컴퓨터로 이동해서 광 드라이브를 더블 클릭해서 Run.exe 프로그램을 실행합니다.)

"Xpress Install"이 시스템을 자동으로 스캔한 다음 설치하도록 권장되는 모든 드라이버의 목록을 표시합니다. **Xpress Install** 버튼을 클릭하면 "Xpress Install"에서 선택한 드라이버를 전부 설치합니다.또는화살표 아이콘을클릭해서필요한드라이버를별도로설치해도됩니다.

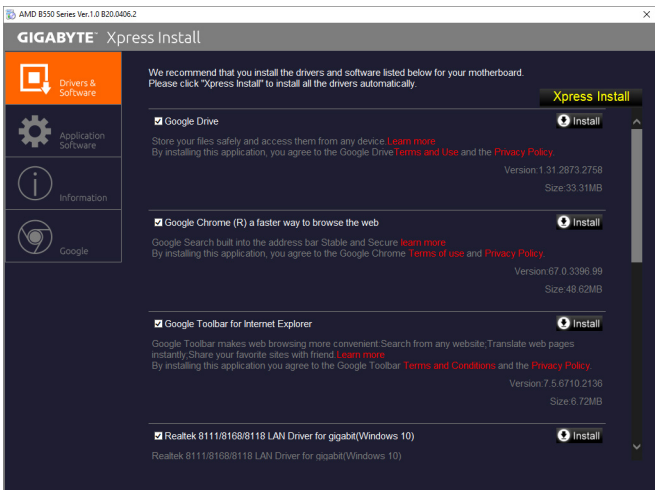

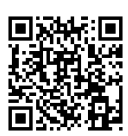

자세한 소프트웨어 정보는 GIGABYTE 웹사이트를 참조하십시오.

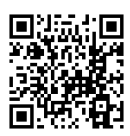

자세한 문제 해결 정보는 GIGABYTE 웹사이트를 참조하십시오.

# <span id="page-41-0"></span>**Regulatory Notices**

#### **CAUTION:**

The manufacturer is not responsible for any interference caused by unauthorized modifications and/or use of unauthorized antennas. Such changes and/or modifications not expressly approved by the party responsible for compliance of this device could void the user's authority to operate the equipment.

#### **RF exposure statement / Antenna Use**

Further RF exposure reduction can be achieved if the product can be kept as far as possible from the user body or set the device to lower output power if such function is available.

- Do not touch or move antenna while the unit is transmitting or receiving.
- Do not hold any component containing the radio such that the antenna is very close or touching any exposed parts of the body, especially the face or eyes, while transmitting.
- Do not operate the radio or attempt to transmit data unless the antenna is connected; this behavior may cause damage to the radio.

#### **United States of America, Federal Communications Commission Statement**

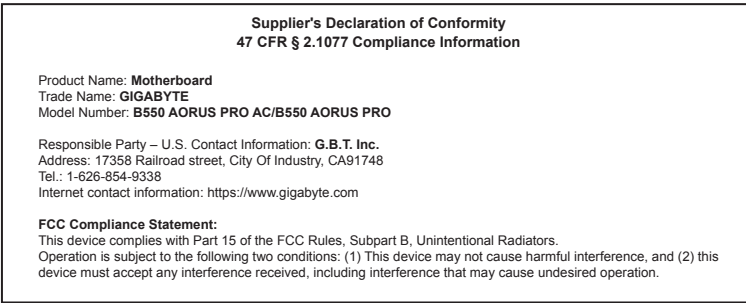

This equipment has been tested and found to comply with the limits for a Class B digital device, pursuant to Part 15 of the FCC Rules. These limits are designed to provide reasonable protection against harmful interference in a residential installation. This equipment generates, uses and can radiate radio frequency energy and, if not installed and used in accordance with manufacturer's instructions, may cause harmful interference to radio communications. However, there is no guarantee that interference will not occur in a particular installation. If this equipment does cause harmful interference to radio or television reception, which can be determined by turning the equipment off and on, the user is encouraged to try to correct the interference by one or more of the following measures:

- Reorient or relocate the receiving antenna.
- Increase the separation between the equipment and receiver.
- Connect the equipment to an outlet on a circuit different from that to which the receiver is connected.
- Consult the dealer or an experienced radio/TV technician for help.

#### **Notice for 5GHz**

Operations in the 5.15-5.25GHz band are restricted to indoor usage only. (For 5GHz only)

#### **Canadian Department of Communications Statement**

This digital apparatus does not exceed the Class B limits for radio noise emissions from digital apparatus set out in the Radio Interference Regulations of the Canadian Department of Communications. This class B digital apparatus complies with Canadian ICES-003.

#### **Avis de conformité à la réglementation d'Industrie Canada**

Cet appareil numérique de la classe B est conforme à la norme NMB-003 du Canada.

#### **Canada-Industry Canada (IC) Regulatory statement**

This device complies with Canadian RSS-210.

This device complies with Industry Canada license-exempt RSS standard(s). Operation is subject to the following two conditions: (1) this device may not cause interference, and (2) this device must accept any interference, including interference that may cause undesired operation of the device.

Cet appareil se conforme aux normesCanada d'Industrie de RSS permis-exempt. L'utilisation est assujetti aux deux conditions suivantes: (1) cet appareil ne peut pas causer d'interférences, et (2) cet appareil doit accepter des interférences, y compris des interférences qui peuvent causer desopérations non désirées de l'appareil.

**Caution:** When using IEEE 802.11a wireless LAN, this product is restricted to indoor use due to its operation in the 5.15-to 5.25- GHz frequency range. Industry Canada requires this product to be used indoors for the frequency range of 5.15 GHz to 5.25 GHz to reduce the potential for harmful interference to co-channel mobile satellite systems. High power radar is allocated as the primary user of the 5.25-to 5.35-GHz and 5.65 to 5.85-GHz bands. These radar stations can cause interference with and/or damage to this device. The maximum allowed antenna gain for use with this device is 6dBi in order tocomply with the E.I.R.P limit for the 5.25-to 5.35 and 5.725 to 5.85 GHz frequency range in point-to-point operation. To comply with RF exposure requirements all antennas should be located at a minimum distance of 20cm, or the minimum separation distance allowed by the module approval, from the body of all persons.

**Attention:** l'utilisation d'un réseau sans fil IEEE802.11a est restreinte à une utilisation en intérieur à cause du fonctionnement dansla bande de fréquence 5.15-5.25 GHz. Industry Canada requiert que ce produit soit utilisé à l'intérieur des bâtiments pour la bande de fréquence 5.15-5.25 GHz afin de réduire les possibilités d'interférences nuisibles aux canaux co-existants des systèmes de transmission satellites. Les radars de puissances ont fait l'objet d'une allocation primaire de fréquences dans les bandes 5.25-5.35 GHz et 5.65-5.85 GHz. Ces stations radar peuvent créer des interférences avec ce produit et/ou lui être nuisible. Le gain d'antenne maximum permissible pour une utilisation avec ce produit est de 6 dBi afin d'être conforme aux limites de puissance isotropique rayonnée équivalente (P.I.R.E.) applicable dans les bandes 5.25-5.35 GHz et 5.725-5.85 GHz en fonctionnement point-à-point. Pour se conformer aux conditions d'exposition de RF toutes les antennes devraient être localisées à une distance minimum de 20 cm, ou la distance de séparation minimum permise par l'approbation du module, du corps de toutes les personnes.

#### **Radiation Exposure Statement:**

Under Industry Canada regulations, this radio transmitter may only operate using an antenna of a type and maximum (or lesser) gain approved for the transmitter by Industry Canada. To reduce potential radio interference to other users, the antenna type and its gain should be so chosen that the equivalent isotropically radiated power (e.i.r.p.) is not more than that necessary for successful communication.

Selon les règlements de Canada d'Industrie, cet émetteur de radio peut seulement fonctionner en utilisant une antenne du typeet de gain maximum(oumoindre) que le gainapprouvé pour l'émetteur par Canada d'Industrie. Pour réduire lesinterférencesradio potentiellesavec les autres utilisateurs, le type d'antenne et son gain devraient êtrechoisis de façon à ce que la puissance isotrope rayonnée équivalente(P.I.R.E.)ne soit pas supérieure à celle qui estnécessaire pour une communication réussie.

#### **European Union (EU) CE Declaration of Conformity**

This device complies with the following directives: Electromagnetic Compatibility Directive 2014/30/EU, Low-voltage Directive 2014/35/EU, Radio Equipment Directive (RED) 2014/53/EU, RoHS directive (recast) 2011/65/EU & the 2015/863 Statement.

This product has been tested and found to comply with all essential requirements of the Directives.

**European Union (EU) RoHS (recast) Directive 2011/65/EU & the European Commission Delegated Directive (EU) 2015/863 Statement** GIGABYTE products have not intended to add and safe fromhazardous substances (Cd, Pb, Hg, Cr+6, PBDE, PBB, DEHP, BBP, DBP and DIBP). The parts and components have been carefully selected to meet RoHS requirement. Moreover, we at GIGABYTE are continuing our efforts to develop products that do not use internationally banned toxic chemicals.

#### **European Union (EU) Community Waste Electrical & Electronic** Equipment (WEEE) Directive Statement

GIGABYTE will fulfill the national laws as interpreted from the 2012/19/ EU WEEE (Waste Electrical and Electronic Equipment) (recast) directive. The WEEE Directive specifies the treatment, collection, recycling and disposal of electric and electronic devices and their components. Under the Directive, used equipment must be marked, collected separately, and disposed of properly.

#### **WEEE Symbol Statement**

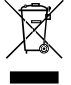

The symbol shown below is on the product or on its packaging, which indicates that this product must not be disposed of with other waste. Instead, the device should be taken to the waste collection centers for activation of the treatment, collection, recycling and disposal procedure.

For more information about where you can drop off your waste equipment for recycling, please contact your local government office, your household waste disposal service or where you purchased the product for details of environmentally safe recycling.

#### **End of Life Directives-Recycling**

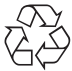

The symbol shown below is on the product or on its packaging, which indicates that this product must not be disposed of with other waste. Instead, the device should be taken to the waste collection centers for activation of the treatment, collection, recycling and disposal procedure.

#### **Déclaration deConformité auxDirectives de l'Union européenne (UE)**

Cet appareil portant la marque CE est conforme aux directives de l'UE suivantes: directive Compatibilité Electromagnétique 2014/30/ UE, directive Basse Tension 2014/35/UE, directive RED (équipements radioélectriques) 2014/53/UE, la directive RoHS II 2011/65/UE & la déclaration 2015/863. La conformité à ces directives est évaluée sur la base des normes européennes harmonisées applicables.

#### **European Union (EU) CE-Konformitätserklärung**

Dieses Produkte mit CE-Kennzeichnung erfüllen folgenden EU-Richtlinien: EMV-Richtlinie 2014/30/EU, Niederspannungsrichtlinie 2014/30/EU, Richtlinie RED (Funkanlagen ) 2014/53/EU, RoHS-Richtlinie 2011/65/EU erfüllt und die 2015/863 Erklärung.

Die Konformität mit diesen Richtlinien wird unter Verwendung der entsprechenden Standards zurEuropäischen Normierung beurteilt.

#### **CE declaração de conformidade**

Este produto com a marcação CE estão em conformidade com das seguintes Diretivas UE: Diretiva Baixa Tensão 2014/35/EU; Diretiva CEM 2014/30/EU; Diretiva de equipamentos de rádio 2014/53/EU; Diretiva RSP 2011/65/UE e a declaração 2015/863. A conformidade com estas diretivas é verificada utilizando as normas europeias harmonizadas.

#### **CE Declaración de conformidad**

Este producto que llevan la marca CE cumplen con las siguientes Directivas de la Unión Europea: Directiva EMC (2014/30/EU), Directiva de bajo voltaje (2014/35/EU), Directiva de equipos radioeléctricos 2014/53/EU, Directiva RoHS (recast) (2011/65/EU) y la Declaración 2015/863. El cumplimiento de estas directivas se evalúa mediante las normas europeas armonizadas.

#### **Dichiarazione di conformità CE**

Questo prodotto è conforme alle seguenti direttive: Direttiva sulla compatibilità elettromagnetica 2014/30/UE, Direttiva sulle apparecchiature radio (RED) 2014/53/UE, Direttiva sulla bassa tensione 2014/35/UE, Direttiva RoHS (rifusione) 2011/65/UE e Dichiarazione 2015/863. Questo prodotto è stato testato e trovato conforme a tutti i requisiti essenziali delle Direttive.

#### **Contact point for EU based customers**

G.B.T. Technology Trading GmbH Am Stadtrand 63, 22047 Hamburg, Germany tel: +49-40-25 33 040

#### **European Community Directive RED Directive Compliance Statement:**

This equipment is suitable for home and office use in all the European Community Member States and EFTA Member States. The low band 5.15 -5.35 GHz is for indoor use only for the countries listed in the table below:

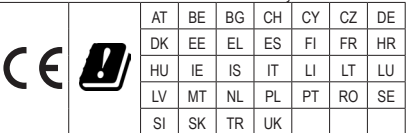

#### **Wireless module country approvals:**

Wireless module model name: 3168NGW

Wireless module manufacturer: Intel ® Corporation

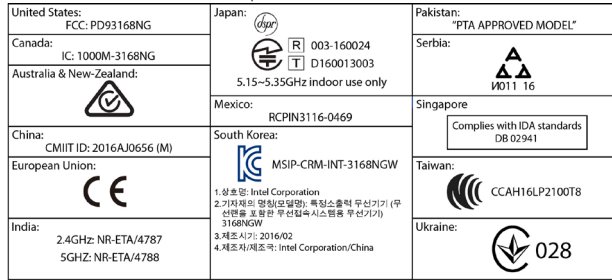

#### **Korea Wireless Statement:**

5.15 — 5.35 GHz 대역에서의 작동은 실내로。

#### **Japan Wireless Statement:**

5.15 GHz帯 ~ 5.35 GHz帯: 屋内のみの使用。

#### **Taiwan NCC Wireless Statements / 無線設備警告聲明:**

低功率電波輻射性電機管理辦法

- 第十二條: 經型式認證合格之低功率射頻電機,非經許可,公司、商號或使用者均不得擅自變更頻率、加大功率或變更原 設計之特性及功能。
- 第十四條: 低功率射頻電機之使用不得影響飛航安全及干擾合法通信;經發現有干擾現象時,應立即停用,並改善至無干<br>摄射力得繼續使用。前項合法通信,指依電信法規定作業之無線電通信。低功率射頻電機須忍受合法通信或工<br>業、科學及醫療用電波輻射性電機設備之干擾。

在5.25-5.35秭赫頻帶內操作之無線資訊傳輸設備,限於室內使用。

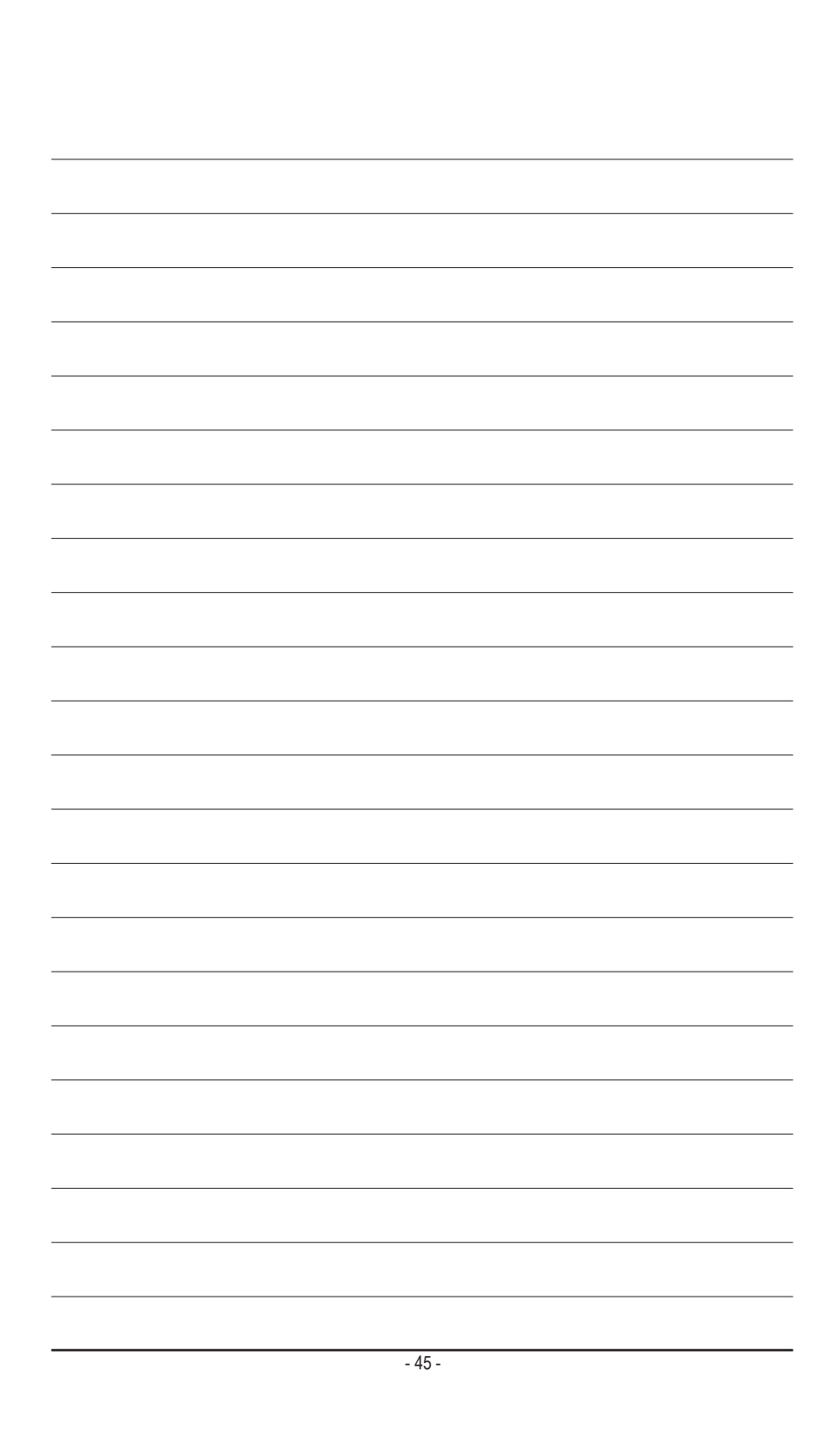

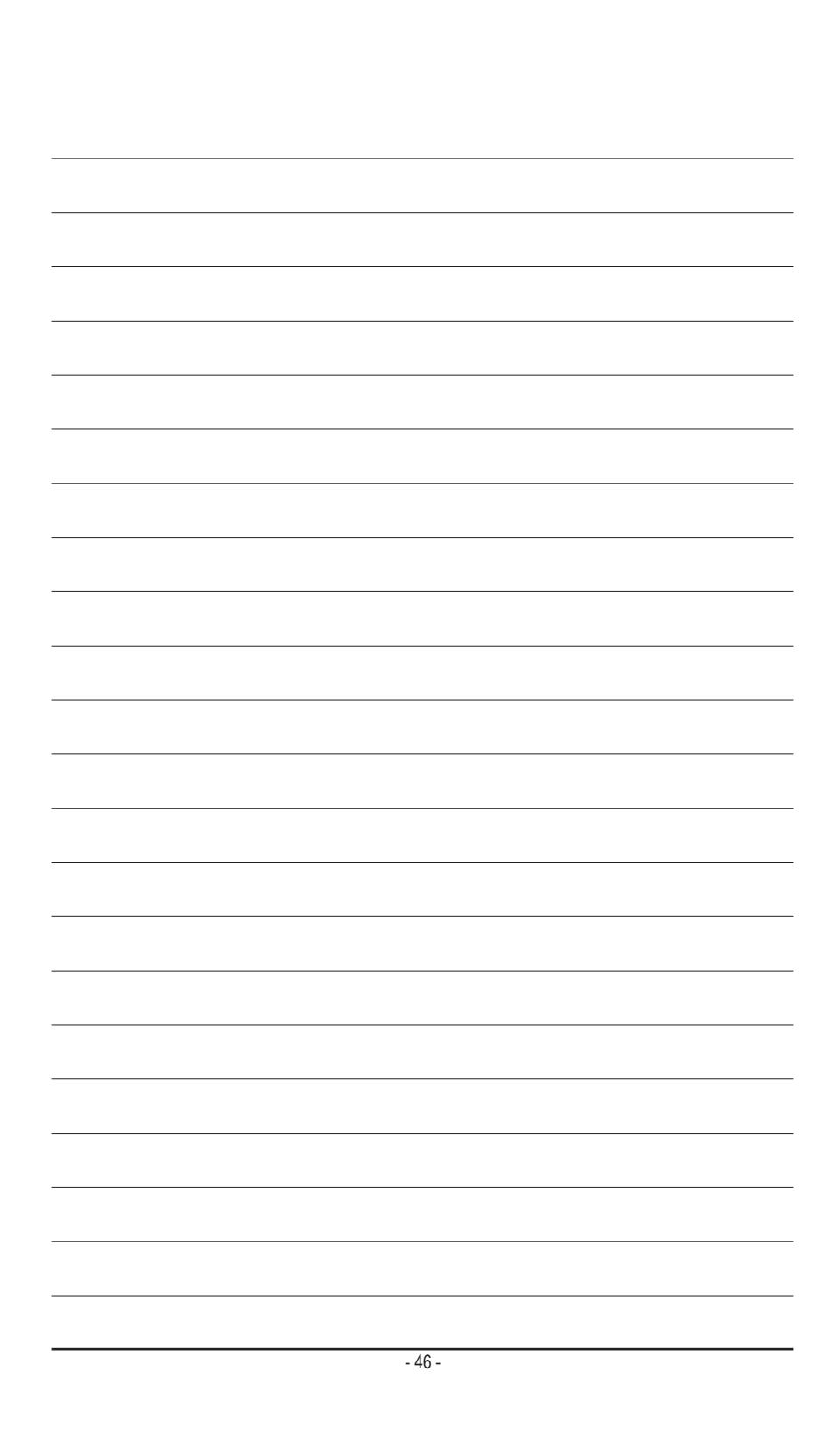

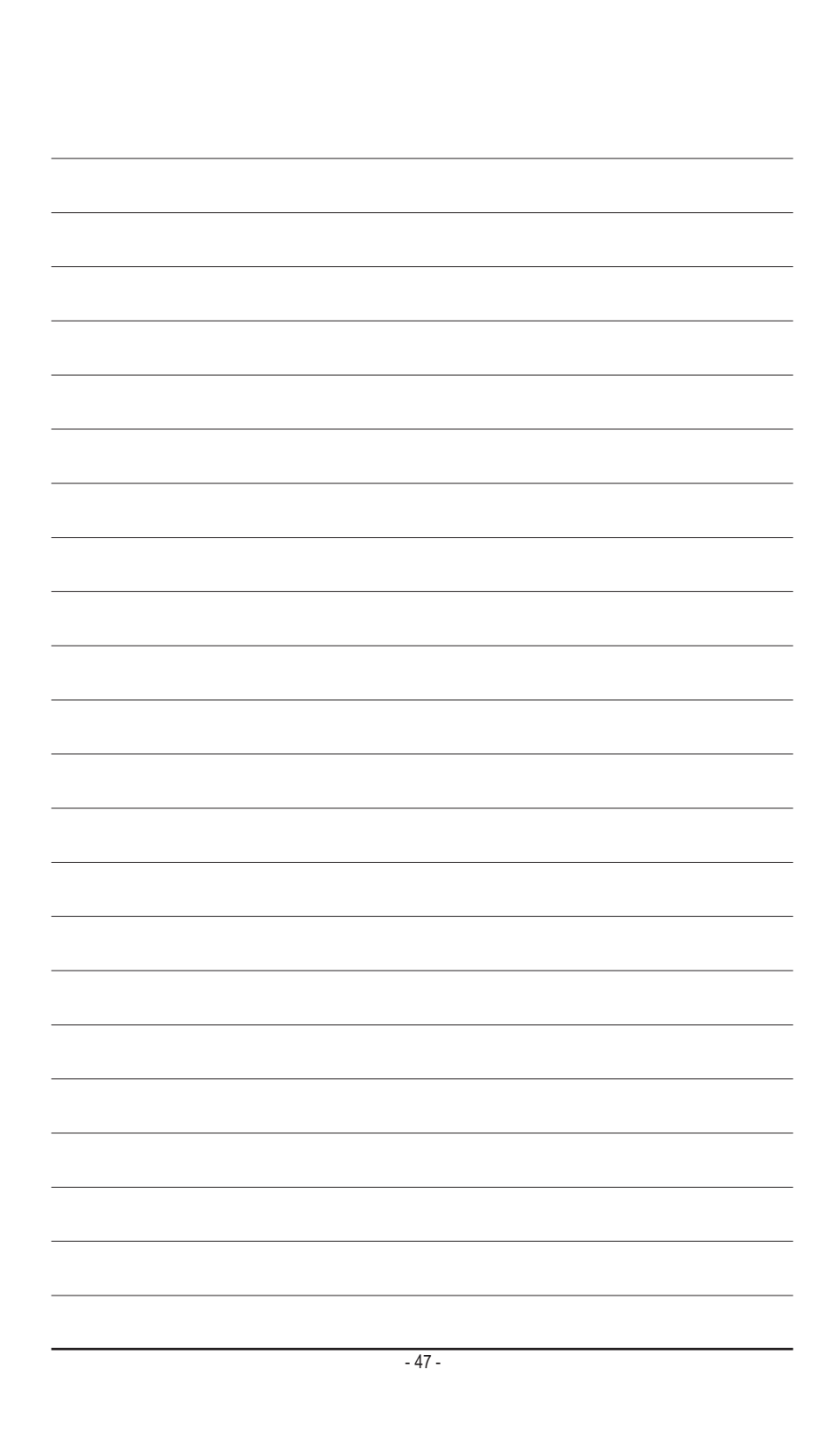

<span id="page-47-0"></span>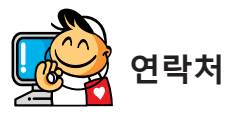

**GIGA-BYTE TECHNOLOGY CO., LTD.** 주소: No.6, Baoqiang Rd., Xindian Dist., New Taipei City 231, Taiwan 전화: +886-2-8912-4000, 팩스: +886-2-8912-4005 기술 및 기타 지원(판매/마케팅): https://esupport.gigabyte.com 웹 주소(영어): https://www.gigabyte.com 웹 주소(중국어): https://www.gigabyte.com/tw

### • **GIGABYTE eSupport**

기술적인내용을포함한각종질문(판매/마케팅)을문의하려면,다음주소로문의하십시오: https://esupport.gigabyte.com

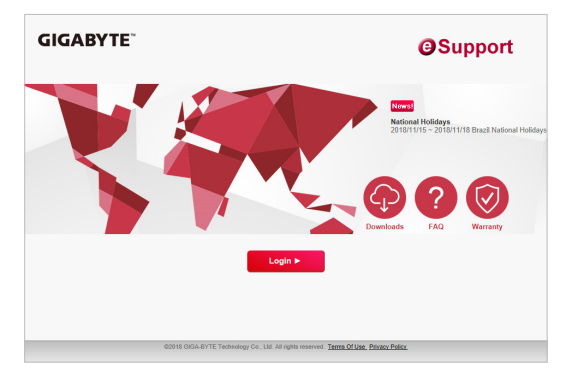